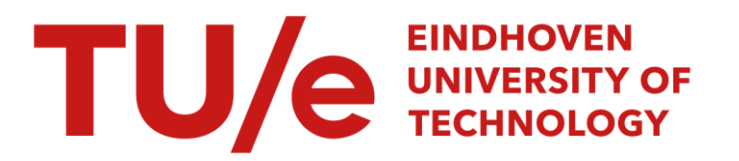

# Productiebeheersing bij Bavaria

### Citation for published version (APA):

van der Heijden, C. H. T. M., & Smeltink, J. W. (1996). Productiebeheersing bij Bavaria. (IWDE Report; Vol. 96-05). IWDE.

Document status and date:

Gepubliceerd: 01/01/1996

### Document Version:

Uitgevers PDF, ook bekend als Version of Record

### Please check the document version of this publication:

• A submitted manuscript is the version of the article upon submission and before peer-review. There can be important differences between the submitted version and the official published version of record. People interested in the research are advised to contact the author for the final version of the publication, or visit the DOI to the publisher's website.

• The final author version and the galley proof are versions of the publication after peer review.

• The final published version features the final layout of the paper including the volume, issue and page numbers.

[Link to publication](https://research.tue.nl/nl/publications/2f90c473-e12d-46d1-92a6-f5eb583e3ddf)

### General rights

Copyright and moral rights for the publications made accessible in the public portal are retained by the authors and/or other copyright owners and it is a condition of accessing publications that users recognise and abide by the legal requirements associated with these rights.

- Users may download and print one copy of any publication from the public portal for the purpose of private study or research.
- You may not further distribute the material or use it for any profit-making activity or commercial gain
- You may freely distribute the URL identifying the publication in the public portal.

If the publication is distributed under the terms of Article 25fa of the Dutch Copyright Act, indicated by the "Taverne" license above, please follow below link for the End User Agreement:

www.tue.nl/taverne

**Take down policy**<br>If you believe that this document breaches copyright please contact us at:

openaccess@tue.nl

providing details and we will investigate your claim.

**Technische** Universiteit **Eindhoven** 

lnstituut Wiskundige Dienstverlening Eindhoven

RAPPORT IWDE 96 - 05

**VERTROUWELIJK** 

PRODUCTIEBEHEERSING BIJ BAVARIA

Conny van der Heijden Job Smeltink

 $\mathbb{I}\mathbb{I}\mathbb{I}\mathbb{I}\mathbb{V}$ 

Den Dolech 2 Postbus 513 5600 MB Eindhoven

september 1996

# **Productiebeheersing bij Bavaria**

Conny v.d. Heijden & Job Smeltink

23 september 1996

# *INHOUDSOPGAVE*

# **Inhoudsopgave**

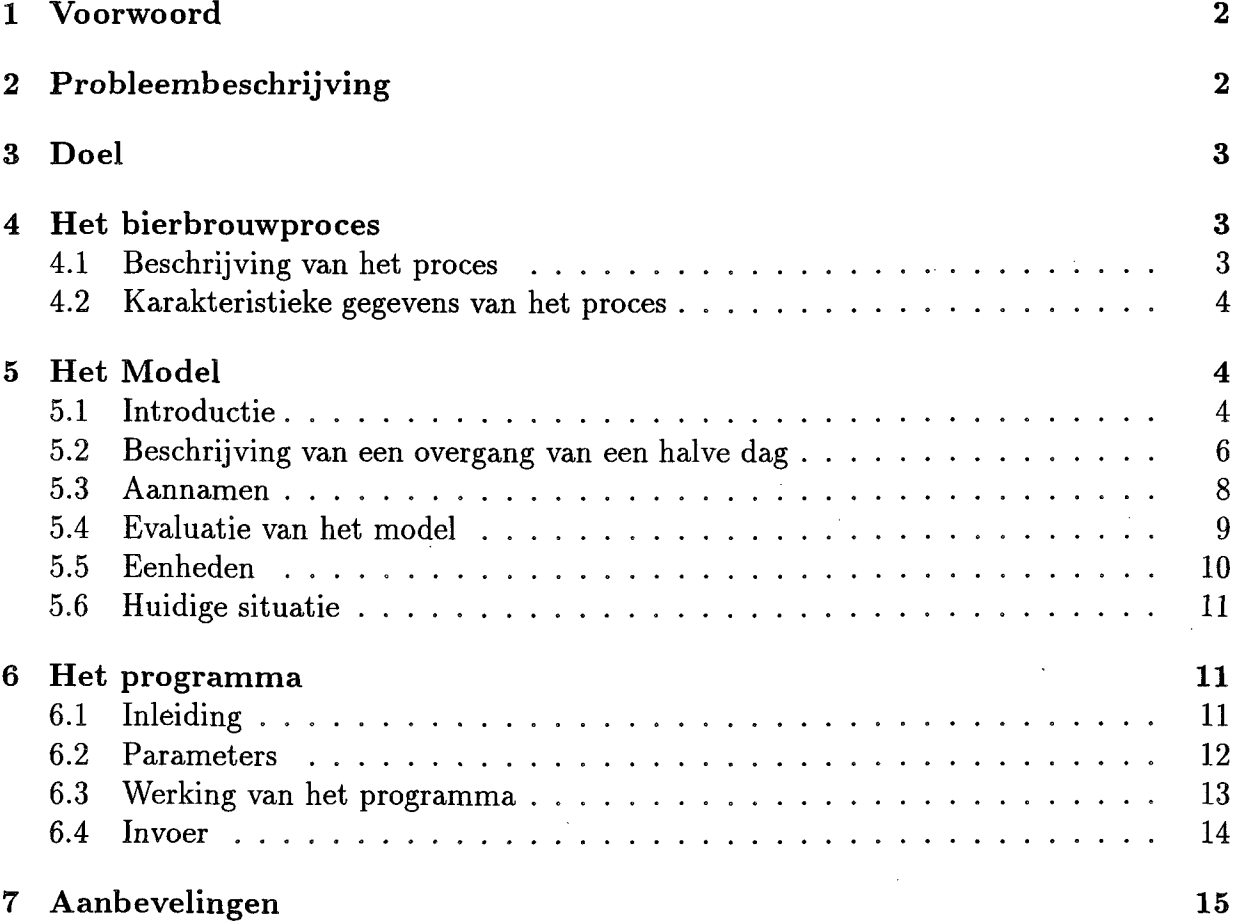

# 1

 $\bar{\beta}$ 

# **1 Voorwoord**

Dit is het verslag van het project: 'Productiebeheersing bij Bavaria' dat uitgevoerd is in opdracht van Bavaria B.V. te Lieshout. Deze opdracht is uitgevoerd als project voor de ontwerpersopleiding *Wiskunde voor de Industrie.* 

Begeleiders van dit project bij de Technische Universiteit van Eindhoven waren Ivo Adan en Wietse Venema. Bij Bavaria liepen de contacten via de brouwmeester dhr.B. van Dieren en dhr.B. Stommels.

Alle gegevens die in dit verslag staan vermeld, zijn vertrouwelijk en mogen dan ook niet zonder uitdrukkelijke toestemming van Bavaria B.V. worden gebruikt.

# **2 Probleembeschrijving**

Bavaria is begonnen als een kleine brouwerij, maar is inmiddels uitgegroeid tot een brouwerij met een wereldwijde productie. Er wordt jaarlijks zo'n 400 miljoen liter bier geproduceerd.

Met name door de groei van de laatste jaren is de planningscomplexiteit enorm toegenomen. Momenteel worden er ruwe schattingen gebruikt om te voorspellen hoeveel bier in de nabije toekomst (de komende drie weken) beschikbaar komt en wanneer. De reden dat slechts een ruwe schatting mogelijk is, is dat een precieze beschrijving van de huidige situatie niet direkt beschikbaar is. Dit levert onder andere de volgende problemen op. Ten eerste maakt de bottelarij op basis van de verwachte verkoop een bottelplan. Hierbij is het belangrijk dat het bekend is wanneer hoeveel bier er de komende weken beschikbaar is om te bottelen. Daarnaast is het zo dat in de huidige situatie de brouwerij door de hoge vraag steeds maximaal produceert. Op dit moment wordt de maximale productie bepaald door de gistcapaciteit. Het is dus van belang deze zo optimaal mogelijk te benutten.

Dat waren de redenen dat Bavaria de opdracht gaf om een software-programma te maken waarmee op elk moment een nauwkeurige beschrijving gegeven kan worden van de huidige situatie en dat een voorspelling kan maken over een vijftal weken. Daarnaast moet het programma ook in staat zijn om simulaties door te rekenen om zodoende effecten van bepaalde veranderingen in het proces (bijvoorbeeld in het brouwplan en/of het bottelplan) te kunnen beoordelen.

In het verslag zullen we eerst het doel van dit project vermelden. Daarna zullen we het brouwproces beschrijven om vervolgens een wiskundig model te kunnen maken. Dat model wordt dan geimplementeerd in het uiteindelijke programma *Planner.* Als Appendix is een handleiding voor de gebruiker van dit programma opgenomen .

# **3 Doel**

Het doel van dit project is om een computerprogramma te maken dat voldoet aan de volgende eisen:

- De situatie van het bierbrouwproces wordt continu bijgehouden. Dat wil. zeggen dat in elke fase van het bierbrouwproces bijgehouden wordt hoeveel van elk type bier zich daarin bevindt.
- Er kan een voorspelling worden gemaakt van de verwachte bierproductie en de verwachte benodigde capaciteit over een periode van ongeveer vier tot vijf weken.
- Het is te gebruiken als simulatiegereedschap waarmee men drie dingen kan sturen: het brouwen van bier (duw-proces); het bottelen van bier (trek-proces); en parameters zoals de gistcapaciteit, de lagercapaciteit en de diverse tijden.

De brouwer moet het programma kunnen gebruiken als een hulpmiddel om te bepalen wanneer hij moet beginnen met het brouwen van bier. De bottelarij moet het programma kunnen gebruiken om een indicatie te krijgen hoeveel bier er de komende weken gereed zal komen voor het maken van een bottelplan.

# **4 Het bierbrouwproces**

### 4.1 Beschrijving van het proces

We bekijken het proces voor het brouwen van bier. Er zijn verschillende soorten bier, die zijn onder te verdelen in een aantal hoofdsoorten. De belangrijkste zijn: *pils, strong en volmout.* 

Elke soort ondergaat hetzelfde proces, alleen zijn de tijden, hoelang ze in de verschillende fase van dat proces zitten, verschillend. We onderscheiden de volgende fasen: brouwen, gisten, lageren, filteren en bottelen (zie figuur 1).

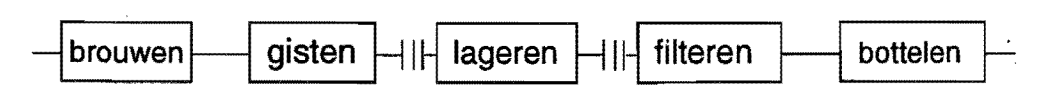

Figuur 1: De verschillende fasen van het proces.

We zullen nu deze fasen, beginnend bij het brouwen, nader uitwerken.

In het brouwhuis wordt *wort* gebrouwen. Dit bestaat voornamelijk uit water, diverse graansoorten en hop. Nadat zo'n brouwsel gebrouwen is, moet het meteen overgepompt worden in gisttanks, *apollo's* genaamd. Deze apollo's zijn in twee groepen verdeeld: de apollo's die gebruikt worden voor het gistproces en die gebruikt worden voor het lageren. Tussen brouwen en gisten kan niet worden gewacht. Er moet dus direkt begonnen worden met gisten. Nadat een brouwsel is uitgegist wordt, zodra er voldoende ruimte is, de inhoud van de volledige apollo overgepompt in een lagerapollo. Nadat de gistapollo leeggepompt is, moet hij eerst gereinigd worden alvorens hij weer gebruikt kan gaan worden. Nadat het brouwsel klaar is met lageren wordt het overgepompt naar de filterzaal. Hier wordt het bier gefilterd en verdund, zodat er een helder bier overblijft. Vervolgens worden in de bottelarij de verschillend biersoorten verder verdund en eventueel vermengd tot de verschillende typen *verkoopbier,* welke vervolgens worden gebotteld in de bottelmachines.

### **4.2 Karakteristieke gegevens van het proces**

Hieronder vermelden we een aantal feiten die karakteristiek zijn voor dit proces.

- Verschillende typen bier moeten in verschillende tanks gestopt worden.
- De doorstroom van het gisten naar het lageren gaat volgens het First Come First Serve-principe: de apollo die als eerste klaar is (of was), mag als eerste doorstromen.
- Er wordt gewacht met overpompen van een apollo van het gisten naar het lageren totdat er voldoende lagercapaciteit beschikbaar is.
- Het grote aantal beschikbare apollo's en de relatief lange tijd die er voor nodig is om een apollo te legen (een halve dag), zorgen er voor dat het bierproces beschouwd kan worden als een continu proces.
- Bier wordt gebrouwen in hoeveelheden van gehele gistapollo's.
- Omdat de bottelarij sneller kan bottelen dan dat er bier gebrouwen kan worden, wordt er gewerkt met een *minimale lagertijd.* Dit is de tijd die het brouwsel minimaal nodig heeft om te lageren. Een brouwsel mag naar de filterzaal gepompt worden als hij de minimale lagertijd gelagerd heeft, maar nog niet de gewenste lagertijd heeft bereikt. Dit reduceert echter wel de kwaliteit van het bier, dus dit moet zoveel mogelijk voorkomen worden.

# **5 Het Model**

# **5.1 Introductie**

Ons model beperkt zich tot een beschrijving van het brouwproces dat begint bij het invoeren van brouwsels in het gistproces en eindigt als de brouwsels uit de lagertanks zijn gehaald (zie figuur 2).

Omdat er tussen de lagerkelder en de bottelmachines een aantal grote buffertanks zit, is er geen directe relatie tussen de hoeveelheid bier die gebotteld wordt en de hoeveelheid bier die de langertanks verlaat en naar de filterzaal gaat. Het model beschrijft aileen wat

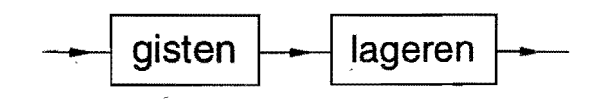

Figuur 2: De fasen die het model beschrijft.

er tijdens het gisten en lageren gebeurt en neemt de buffertanks in de filterzaal niet mee. Toch zullen we in het vervolg spreken over bottelen, terwijl we eigenlijk het afvoeren naar de filterzaal bedoelen.

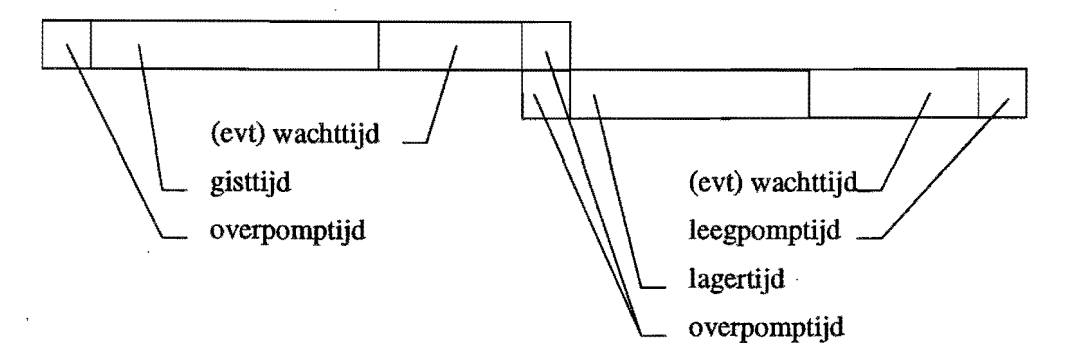

Figuur 3: De levensloop van een batch.

In het model volgen we een *batch* door het proces. Een batch bestaat uit één brouwsel. Deze wordt volledig vastgelegd door de volgende gegevens:

- de hoeveelheid bier
- het type bier: pils, strong, volmout of een ander biersoort.
- omdat het mogelijk is om het bier in verschillende diktes te brouwen, moet ook de concentratie worden meegenomen. Deze dikte heeft invloed op de hoeveelheid bier die men op het eind krijgt (na eventueel verdunnen).
- tijdens het proces doorloopt zo'n brouwsel een aantal fasen. Deze fasen zijn weergegeven in figuur 3. We nemen daarom ook de fase waarin een batch zich bevindt mee.
- de starttijd waarop de batch met deze fase begonnen is.

De toestand van de brouwerij kunnen we nu beschrijven door een lijst van batches. Deze lijst noemen we de *brouwlijst.* 

In het model wordt de toestand van de brouwerij elke halve dag geëvalueerd. In de volgende paragraaf zullen we beschrijven hoe dit in z'n werk gaat.

# 5.2 Beschrijving van een overgang van een halve dag

Hieronder wordt beschreven hoe we vanuit een gegeven situatie op moment *t,* de situatie op het moment *t* plus een halve dag *(t* + 0.5) kunnen verkrijgen.

Laten we aannemen dat de situatie op moment *t* gegeven is. Deze situatie is weergegeven in de brouwlijst.

### Invoer

Als invoer voor het model hebben we aan de ene kant de batches die ingebrouwen zijn of gaan worden en aan de andere kant de hoeveelheden en concentratie van ieder biertype die gebotteld worden. Dit noemen we de *bottellijst.* Verder hebben we gegevens nodig die het biertype karakteriseren, zoals de gisttijd, de lagertijd, de gistfactor, en de lagerfactor (zie paragraaf 5.6). Deze slaan we per biersoort op in de *bierlijst.* Ten slotte hebben we nog de gegevens nodig die karakteristiek zijn *voor* de brouwerij. Dit zijn: de gistcapaciteit, de lagercapaciteit, de overpomptijd, en het verliespercentage.

### Overgang van fase a naar fase b

Voordat we een beschrijving gaan geven, zullen we eerst aangeven wat het overgaan van een fase *a* naar een fase *b* betekent.

Met het overgaan van een batch in fase *a* naar fase *b,* bedoelen we dat de status van die batch *b* wordt en dat de starttijd gelijk aan t + 0.5 wordt. De overige gegevens (het biertype, de hoeveelheid, en de concentratie) blijven ongewijzigd, tenzij anders aangegeven.

### De verschillende fasen

De fasen die we beschouwen zijn weergegeven in figuur 4. We onderscheiden vier verschillende soorten fasen.

De eerste soort zijn de fasen die betrekking hebben op het overpompen van batches. Deze fasen hebben een vaste tijdsduur. Dit zijn: *inpompen* (i), *overpompen (o)* en *afvoeren (a).*  Zodra een batch klaar is met die fase, dat wil zeggen dat starttijd groter is dan  $t + 0.5$ , gaat die batch direkt over naar de volgende fase (dit zijn respectievelijk gisten  $(g)$ , lageren  $(l)$  en het systeem verlaten).

Daarnaast is er ook nog het *gisten (g).* Deze fase heeft ook een vaste tijdsduur. Zodra een batch uitgegist is, gaat hij over naar de fase wachten  $(w)$ .

Verder zijn er ook fasen die geen vaste tijdsduur hebben. De batches die zich in een van deze fasen bevinden, gaan pas over naar de volgende fase indien daar 'voldoende ruimte beschikbaar is'. We zullen dit verderop nader uitleggen. Het gaat hierbij om de fasen: *wachten* (w) en *klaar (k).* 

Als laatste soort hebben we de fase *lageren (l).* Deze fase is speciaal omdat er sprake is van een minimale lagertijd en een gewenste lagertijd. Batches die korter in de fase lageren zitten dan de minimale lagertijd, mogen niet overgaan naar de volgende fase (klaar). Batches die langer dan de minimale lagertijd, maar korter dan de gewenste lagertijd zitten, mogen naar de fase afvoeren gaan indien daar door de bottelarij om gevraagd wordt ( dit

zullen we later uitleggen). Batches die langer dan de gewenste lagertijd in de fase lageren zitten, gaan automatisch over naar de fase *klaar* (oftewel uitgelagerd).

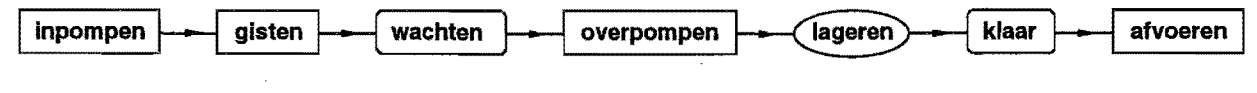

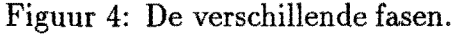

### Het stappenplan

Om van de situatie op dag *t* over te gaan naar de situatie op dag *t* + 0.5, doen we het volgende. Let hierbij op dat de volgorde waarin deze stappen uitgevoerd worden van belang is!

- L Met batches die in een fase zitten met een vaste tijdsduur en hun starttijd + tijdsduur is groter dan  $t + 0.5$ , wordt niks gedaan. Evenals met de batches die aan het lageren zijn en waarvoor de starttijd + minimale lagertijd groter is dan  $t + 0.5$ .
- 2. Batches die worden afgevoerd en waarvoor geldt dat de starttijd + overpomptijd  $\leq t + 0.5$  worden verwijderd uit de brouwlijst.
- 3. Batches die in een fase zitten met een vaste tijdsduur anders dan afvoeren (dus i, g of o) en klaar zijn met die fase, gaan over naar de volgende fase (resp. g, *w* en l). Bij de overgang van het overpompen naar het lageren wordt de concentratie van de batch verminderd met een *verliespercentage.*
- 4. Vervolgens zetten we de lijst op volgorde van de 'oudheid' van batches, dat wil zeggen dat batches die het verst in het bierbrouwproces gevorderd zijn hoven aan de brouwlijst komen te staan. Dit wordt gedaan om de batches in de volgorde van First Come First Serve af te kunnen werken. Merk hierbij op dat sommige van de batches in de situatie van moment *t* verkeren, terwijl de rest zich al in de situatie van moment  $t + 0.5$  bevinden.

We gaan nu de lijst opnieuw doorlopen.

(a) Als de fase wachten is, wordt er bepaald hoeveellagerruimte er bezet wordt. Deze hoeveelheid wordt bepaald door de batches die aan het overpompen, Iageren, klaar of afvoeren zijn <sup>1</sup>. Als de benodigde lagerruimte voor deze batch (dat is de hoeveelheid maal de lagerfactor (zie paragraaf 5.6)) kleiner is dan de overgebleven lagerruimte (de lagercapaciteit min de bezette lagerruimte), dan gaat de gehele batch over naar overpompen.

Als de hoeveelheid benodigde ruimte groter is dan de overgebleven lagerruimte, blijft deze batch wachten in de gisttank en gebeurt er dus niks.

<sup>&</sup>lt;sup>1</sup>Merk op dat de benodigde lagerruimte op dag  $t + 0.5$  in vergelijking met dag  $t$  alleen is afgenomen met de batches die op het moment t aan het afvoeren waren. Aile overige batches houden nog steeds lagerruimte bezet doordat het overpompen (en schoonmaken) ongeveer een halve dag in beslag neemt.

(b) Bij de fase klaar ( k) gebeurt het volgende. Als de hoeveelheid, omgerekend naar de concentratie van de bijbehorende batch in de bottellijst ( dat wil zeggen hetzelfde biertype en de datum is  $t+0.5$  ) kleiner dan of gelijk aan de hoeveelheid in de bottellijst is, dan gaat de gehele batch over naar de fase afvoeren. Als de hoeveelheid van die batch groter is dan de hoeveelheid in de bottellijst, wordt een gedeelte van de batch eruit gehaald. Hiervoor wordt de batch gesplitst in twee nieuwe batches elk met dezelfde concentratie als de oorspronkelijke batch. De eerste batch krijgt een hoeveelheid die gelijk is aan de hoeveelheid in de bottellijst ( omgerekend naar de concentratie van de oude batch). De status wordt *a* (afvoeren) en de starttijd wordt  $t + 0.5$ .

De tweede batch wordt gelijk aan de oude batch aileen de hoeveelheid wordt de hoeveelheid van de oude batch minus de hoeveelheid van de eerste nieuwe batch.

(c) Als een batch aan het lageren is en hij heeft de gewenste lagertijd bereikt op  $\text{dag } t + 0.5$  wordt de batch overgezet naar klaar  $(k)$ . Heeft de batch de minimale lagertijd gelagerd, maar,nog niet de gewenste lagertijd, dan wordt er gekeken of er nog bier van dat soort gebotteld client te worden ( dat wil zeggen dat de hoeveelheid in de bottellijst met hetzelfde biertype als de batch die aan het lageren is, en met verwijdertijdstip  $t + 0.5$ , groter is dan nul). Is dat het geval dan wordt dat gedeelte van de batch dat gebotteld moet worden ( omgerekend naar de concentratie in de bottellijst) overgezet naar *a.* De rest van de batch lagert dan nog door.

# 5.3 **Aannamen**

Tijdens het maken van het model hebben we de volgende aannamen gemaakt:

- 1. Het model beschrijft elke halve dag de situatie in de brouwerij, zodat veranderingen in de brouwerij aileen op halve dagen plaats vinden.
- 2. Als op een gegeven moment de gist- of lagertijd van een batch verandert, dan veranderen ook deze tijden voor de batches met hetzelfde biertype die al bezig zijn met het proces of die nog aan het proces moeten beginnen.
- 3. Er is sprake van één grote gistcapaciteit en één grote lagercapaciteit.
- 4. De gistcapaciteit mag overschreden worden, de lagercapaciteit niet.
- 5. De schoonmaaktijd is bij de leegpomptijd inbegrepen.
- 6. Een batch begint meteen met het brouwproces, zodra hij in een gistapollo gepompt 18.
- 7. Batches worden niet samengevoegd of gesplitst. Alleen bij het bottelen kan een gedeelte van een batch gebotteld worden. De rest blijft dan staan in de lagerapollo.
- 8. Tijdens bet overpompen van een batch van gisten (of wachten) naar lageren bezet deze batch zowel gist- als lagerruimte.
- 9. Tijdens bet brouwen gaat er bier verloren door onder andere verdamping en wordt bet bier verdund door bet naspoelen van de leidingen. Dit zal gemodelleerd worden door een vast verliespercentage dat alleen invloed heeft op de concentratie. Dit verliespercentage wordt meegenomen zodra een batch overgaat naar bet lageren.
- 10. De buffer in de filterzaal wordt verwaarloosd.

# 5.4 **Evaluatie van het model**

Tijdens het maken van het model hebben we een aantal aannames gemaakt, waardoor het model niet precies beschrijft wat er werkelijk in het bierbrouwproces gebeurt. We zullen bier deze afwijkingen bespreken.

We hebben aangenomen dat we rekenen in halve dagen. Dit is nauwkeurig genoeg, omdat we werken met grote hoeveelheden bier en een voorspellinghorizon van 4 tot 5 weken. Daarnaast zijn de gisttijd en lagertijd veelvouden van halve dagen.

De gist- en lagertijden zijn vooral afhankelijk van de kwaliteit van de grondstoffen ( o.a. gerst). Als er een andere partij gerst komt, veranderen ook de gist- en lagertijden van al het bier dat met die partij gebrouwen wordt.

Het model bekijkt het proces op 'batch-niveau'. Dat wil zeggen dat het model een batch door het hele proces volgt. Terwijl we eigenlijk het proces op het niveau van de apollo's moeten volgen. Dit leidt tot de volgende afwijkingen van de werkelijkheid:

- Een apollo begint pas met gisten of lageren als hij geheel gevuld is. Omdat de gistapollo's iets kleiner zijn dan de lagerapollo's moet er bij bet lageren eigenlijk batches samengevoegd worden. Een batch wordt dus verdeeld over een aantal verschillende lagerapollo's. Door de continue stroom van bier kunnen we echter veronderstellen dat een apollo direct begint met bet lageren. Hierdoor beginnen de verschillende delen van een batch nagenoeg tegelijkertijd en zijn ze derhalve ook tegelijkertijd klaar. We kunnen veronderstellen dat een batch niet gesplitst wordt. ·
- Bij het verdelen van de gistapollo's over de lagerapollo's kan het voorkomen dat twee batches van dezelfde soort (met eventueel verschillende dichtheden) samengevoegd worden. We krijgen dan eigenlijk een nieuwe batch met een nieuwe dichtheid. In het model doen we alsof de twee batches gescheiden het proces doorlopen. Omdat later al het bier tot een standaarddikte verdund gaat worden, zal dit geen invloed hebben op de uiteindelijke hoeveelheid bier die beschikbaar komt.
- Daarnaast hebben we verondersteld dat we één grote gist- en lagercapaciteit hebben, terwijl deze eigenlijk uit een aantal apollo's bestaat. Hierdoor kan het voorkomen

dat er in werkelijkheid geen apollo meer beschikbaar is, terwijl in het model nog ruimte beschikbaar is. De resterende ruimte in. gedeeltelijk gevulde appollo's is in werkelijkheid niet te gebruiken, terwijl dit in het model wei mogelijk is. Echter, deze aanname is vrij redelijk omdat we het bierbrouwproces kunnen opvatten als een continu proces.

• Een apollo wordt nadat hij klaar is met het proces leeggepompt en vervolgens gereinigd. In het model wordt er gereinigd zodra er een batch klaar is met gisten of lageren. Omdat de hoeveelheid bier in een batch kleiner is dan de inhoud van een lagerapollo, wordt er dus als het ware een gedeelte van de apollo gereinigd. Omdat de schoonmaaktijd veel kleiner is dan de leegpomptijd zal het schoonmaken meegenomen worden in deze leegpomptijd.

Bij het gisten en lageren hebben we te maken met een verlies. We hebben dit als een vast verliespercentage gemodelleerd. Dit varieert van ongeveer 1/2 tot 2 %. Omdat er wat bier verdampt en aan de randen blijft plakken en omdat de leidingen ook worden nagespoeld, blijft de hoeveelheid ongeveer gelijk. Het verlies heeft daardoor aileen een verandering in de concentratie als resultaat.

### 5.5 **Eenheden**

- De inhouden en hoeveelheden zullen weergegeven worden in *hectoliters* ( *hl).* Er geldt  $1hl = 100$  *liter.*
- In het programma wordt de concentratie van het bier weergegeven met behulp van het *stamwortgehalte* in *gradenplato* ( <sup>0</sup>*P L).* Deze eenheid staat voor de hoeveelheid gram extract per 100 *gram* bier.

Laat *S* het stamwortgehalte van een bier zijn, dan wordt de dichtheid *D* gegeven door:

$$
D=1,636865533-\frac{\sqrt{66472,4777-\left(809,656\times S\right)}}{404,828}
$$

Deze waarde kan gebruikt worden om de hoeveelheid grondstoffen in het bier uit te drukken in *hectolitergraden* ( *hl*<sup>0</sup> ). Bij een hoeveelheid H (in *hl)* wordt deze gegeven door:  $H \times (D-1) \times 100$  *hl*<sup>o</sup>. Deze hectolitergraden blijft constant tijdens het verdunnen en indikken, en is dus evenredig met de hoeveelheid kilogram extract in het bier. Met behulp van deze formules kunnen we bepalen uit hoeveel hectoliter een batch bestaat als deze verdund of ingedikt wordt naar een andere concentratie.

• De tijdseenheid is in dagen. We zullen gaan werken met bijvoorbeeld dag 1.5. Hiermee bedoelen we de tweede helft van dag 1.

### 5.6 **Huidige situatie**

- Totale gistruimte: Er zijn 27 tanks van elk netto 2600 *hl* (bruto zijn ze 3300 *hl).* Dit levert een inhoud van  $27 \times 2600 = 70200$  *hl.* Daarnaast zijn er nog kruistanks en propagatietanks met een totale inhoud van 6175 *hl.* Tenslotte zijn er nog 12 tanks van elk netto 3700 *hl* in gebruik. De bruto inhoud van de tanks is 5000 *hl.* De totale gistruimte bedraagt dus 70200 + 6175 + 44400 = 120775 *hl.*
- Totale lagerruimte: Er zijn 40 tanks van ieder 5000 *hl* bruto. Netto komt dit overeen met 4800 hl. Dit levert een totale lagerruimte van:  $40 \times 4800 = 192000$  hl.
- Benodigde ruimte: Door het schuimen en uitzetten van het bier tijdens bet gisten en lageren kunnen voor bepaalde biertypen de tanks maar voor een gedeelte gevuld worden. Dit geeft de volgende gist- en lagerfactoren:

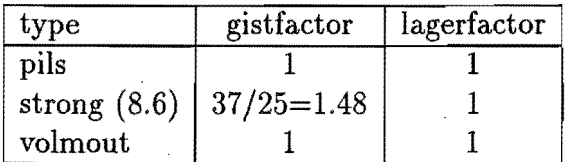

Met 37/25 bedoelen we dat voor het brouwen van bijvoorbeeld 2500 *hl* strong er een netto ruimte van 3700 hl pils nodig is.

Benodigde **tijd:** De gemiddelde gist- en lagertijden voor de meest gebrouwen biersoorten zijn hieronder in een tabel weergegeven:

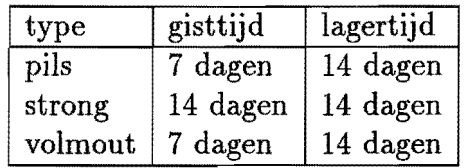

Merk op dat deze waarden 'default waarden' zijn. Later in het computerprogramma kunnen de werkelijke verwachte tijden opgegeven worden.

Daarnaast hebben we nog te maken met een *schoonrnaaktijd* van de apollo's. Deze tijd bedraagt 1.5 uur. Verder is er nog een *vultijd* van 6 tot 12 uur en een *leegpomptijd*  van 6 tot 7 uur. De tijd die nodig is voor het leegpompen, schoonmaken en vullen wordt ook we] de *manipulatietijd* genoemd. Deze bedraagt dus ongeveer een 1/2 dag voordat de apollo geleegd is en een 1/2 dag voordat de apollo weer gevuld is. Dit is dus de tijd dat een apollo niet gebruikt kan worden om te gisten of te lageren.

# **6 Het programma**

### 6.1 **Inleiding**

Het programma *planner* is geprogrammeerd in *C++.* In eerste instantie is het onder *Unix*  gemaakt. Later hebben we het omgezet naar *MS DOS* met *Borland C++ 4.02,* zodat het

programma onder *Windows* kan draaien.

Het programma bestaat uit twee delen: het rekengedeelte en de 'user interface'.

De user interface is het gedeelte dat de gebruiker te zien krijgt. Hiermee kunnen de gegevens ingelezen en veranderd worden. Vervolgens geeft de user interface deze gegevens aan het rekengedeelte die hiermee een voorspelling over de voorspellingshorizon maakt. Vervolgens worden de uitkomsten van de voorspelling teruggegeven aan de user interface die deze gegevens weergeeft op het scherm.

Als invoer voor het programma zijn de brouw-, bier-, verkoopbier- en filtergegevens nodig en de gegevens over de brouwerij. Deze zijn opgeslagen in vijf verschillende files.

Nadat deze gegevens zijn ingelezen worden ze opgeslagen in vijf verschillende lijsten. Dit zijn respectievelijk de brouwlijst, de bierlijst, de verkoopbierlijst, bottellijst en de brouwerij.

Als uitvoer geeft het programma de bezetting van de gistruimte en de bezetting van de lagerruimte in de tijd. Zowel voor het totaal als per biersoort. Daarnaast geeft het programma de werkelijke hoeveelheid afgevoerd bier in een standaarddikte per biersoort en een lijst per biersoort hoeveel bier er klaar is. Deze laatste lijst geeft weer hoeveel bier er teveel of te weinig afgevoerd is ten opzichte van het schema waarin al het bier dat klaar is direkt wordt gebotteld en niets wordt gebotteld voordat de gewenste lagertijd verstreken is.

# 6.2 **Parameters**

In het programma worden de volgende lijsten gebruikt:

- brouwlijst Hierin staan de batches die al bezig zijn en eventueel een aantal batches die in de toekomst aan het proces gaan beginnen. Daarnaast staat hierin ook hoeveel batches er in deze lijst staan en de datum van de laatste up-date.
- bierlijst In deze lijst staan de verschillende biersoorten met hun karakteristieke gegevens. Deze zijn: het type, een omschrijving, de gisttijd, de lagertijd, de gistfactor, en de lagerfactor. Met gist- en lagerfactor bedoelen we hoeveel hectoliter netto ruimte er nodig is voor één hectoliter bier. Dit is nodig omdat bier tijdens het gisten en lageren uitzet.

Intern in het programma wordt lijst verder gebruikt om per biertype op te slaan hoeveel bier de fase klaar bereikt heeft en hoeveel er afgevoerd is. Verder wordt deze lijst gebruikt om per biersoort op te slaan hoeveel gist- en lagerruimte er bezet wordt over de voorspellingshorizon.

verkoopbierlijst In deze lijst staan de verkoopbieren. Deze bestaan uit een identiteitsnummer, een omschrijving en uit welke biersoorten uit de bierlijst deze is opgebouwd. Dit houdt in: het biertype, de concentratie en het percentage van het verkoopbier dat uit dit biertype bestaat. Deze lijst wordt gebruikt om de bieren uit de verkoopbottellijst om te kunnen rekenen naar de bieren die in de bottellijst staan.

- bottellijst Hierin staat voor de bieren uit de bierlijst hoeveel hectoliter bier van welk type en welke concentratie er wanneer uitgehaald wordt of gaat worden. Deze lijst wordt samengesteld uit de filterlijst, hierin staat hoeveel er de afgelopen dagen werkelijk uit de lagertanks gehaald is, en de verkoopbottellijst, hierin staan de verwachte hoeveelheden bier die de bottelarij de komende weken verwacht te bottelen. De bottellijst is voor de gebruiker niet te zien. Hij krijgt alleen de filterlijst te zien en de prognose van de bottelarij.
- bezetting In deze lijst worden de totale benodigde gistruimte en lagerruimte opgeslagen per halvedag. De lengte van deze lijst wordt bepaald door de voorspellingshorizon.

Daarnaast maken we gebruik van de volgende *globale parameters:* 

gistcapaciteit: de maximale gistcapaciteit.

lagercapaciteit: de maximale lagercapaciteit.

minimale lagertijd: de de minimale tijd die het bier nodig heeft om te lageren.

- overpomptijd: de tijd die het kost om een batch van het ene proces naar het volgende te pompen en ondertussen de apollo te reinigen.
- verliespercentage: het verlies dat ontstaat bij het gisten en lageren. Dit verlies heeft alleen invloed op de concentratie.

voorspellingshorizon: het aantal dagen dat je vooruit voorspeld wilt te hebben.

### 6.3 **Werking van het programma**

Het programma leest eerst de gegevens van de batches, de bieren, de gegevens van de 'bottelarij' en de globale paramers (de gegevens van de brouwerij) in vanuit files en slaat deze op in de diverse lijsten. Nadat de diverse startdata en botteldata zijn ingevoerd, worden ze eerst omgezet naar interne tijden; dit zijn de tijden in dagen.

Het rekenprogramma maakt een voorspelling door telkens de situatie van een halve dag verder te bepalen. Bij het rekenen van een halve dag vooruit houdt het programma rekening met de beperkte lagercapaciteit. Als een batch wil doorstromen, maar er is niet voldoende capaciteit, dan zal de batch wachten totdat er voldoende lagercapaciteit beschikbaar is. In de tussentijd bezet deze batch gistruimte. Er wordt echter geen rekening gehouden met de gistcapaciteit, omdat een batch die opgegeven is daadwerkelijk ingepland is of gaat worden. Je kan namelijk een brouwsel niet laten wachten. Het programma meldt wel wanneer de gistcapaciteit overschreden is. Bij het overpompen van het gisten naar het lageren zal de concentratie van het brouwsel veranderen met het verliespercentage.

Voor het maken van een voorspelling gaat het programma als volgt te werk. Eerst worden de gegevens up-to-date gemaakt. Dit houdt in dat vanaf het moment van

de laatste up-date van de batches telkens een halve dag vooruit voorspeld worden totdat vandaag bereikt is. Daarna worden de oude bottelgegevens (met een datum tot vandaag) verwijderd.

Vervolgens gaat het programma een voorspelling maken over de voorspellingshorizon door elke keer vanaf de huidige toestand een halve dag verder te rekenen. Tijdens het voorspellen worden de gegevens over de bezette lager- en gistruimte opgeslagen in de bezettingslijst. De gegevens over hoeveel bier van welk type er klaar is en hoeveel er werkelijk gebotteld wordt, worden opgeslagen in de bierlijst. Omdat elke batch een andere concentratie kan hebben, worden deze opgeslagen in een standaarddikte die is opgegeven' is de bierlijst.

### 6.4 **Invoer**

De invoer van het programma gebeurt vanuit vijf files: brouw. dat, bieren. dat, filter. dat, verkoop. dat en brwerij . dat.

In de eerste file, brouw. dat, staan de batches die al bezig zijn met het proces en de batches die in de toekomst ingepland gaan worden. Een voorbeeld voor deze file staat in figuur 5. We hebben voor deze opmaak gekozen om de leesbaarheid te vergroten. In de eerste regel van de file staat het moment van de laatste up-date. Vervolgens slaan we een regel over en komt de eerste batch met de hoeveelheid, concentratie, biertype, status en starttijd (van de huidige fase). Elk op een aparte regel. Vervolgens slaan we wederom een regel over en komt de volgende batch.

In de file bieren. dat staan de gegevens die horen bij de verschillende biertypen. Dit zijn het biertype, een omschrijving, de gisttijd, de lagertijd, de gistfactor, de lagerfactor, en een standaarddikte. Omdat het bier tijdens het gisten en lageren uitzet, hebben we een gistfactor en lagerfactor meegenomen. De hoeveelheid ruimte die een batch inneemt tijdens het gisten wordt dan de hoeveelheid maal de gistfactor. De standaarddikte is nodig om alle batches van hetzelfde biertype in één tabel weer te kunnen geven. Een voorbeeld van deze file staat in figuur 6.

In de file filter. dat staan de filtergegevens. Dat wil zeggen een hoeveelheid bier van een bepaald type met een bepaalde concentratie en het moment waarop deze verwijderd wordt. Bij de filtergegevens mogen alleen elementen staan die in het verleden zijn gefilterd. Een voorbeeld van deze file staat in figuur 7.

De file verkoop. dat bevat de gegevens die betrekking hebben op het verkoopbier. Hierin staat het verkoopbiertypenummer (idnr), een omschrijving, uit hoeveel factoren dit verkoopbier bestaat, en vervolgens uit welke biertype (bijvoorbeeld pils, strong of volmout) en welke concentratie elke factor bestaat. Figuur 8 geeft een voorbeeld van zo'n file.

De globale parameters staan in de file brwerij . dat. Hierin staat de gegevens die betrekking hebben op parameters in de brouwetij. In deze file staan de gistcapaciteit, de lagercapaciteit, de overpomptijd, het verliespercentage, de minimale lagertijd, en de voorspellingshorizon. Een voorbeeld van brwerij . dat wordt gegeven in figuur 9.

```
dag: 1/7 96 01:00 
hoeveelheid: 1000 
concentratie: 13.2 
biertype: p 
status: g 
starttijd: 30/6 96 23:00 
hoeveelheid: 2000 
concentratie: 13.2 
biertype: s 
status: g 
starttijd: 30/6 96 15:00 
hoeveelheid: 2000 
concentratie: 13.2 
biertype: p 
status: g 
starttijd: 30/6 96 13:00
```
Figuur 5: Een voorbeeld file van brouw. dat

# 7 **Aanbevelingen**

Ten slotte willen wij nog een aantal punten vermelden die voor verbeteringen in het model en in het programma kunnen zorgen.

- Omdat het programma slechts een benadering is van de werkelijkheid, moet er bepaald worden hoe het programma op een snelle manier geïnitialiseerd kan worden op basis van de werkelijke situatie in de brouwerij.
- Een uitbreiding van het programma zou kunnen zijn dat de filterzaal in het model opgenomen wordt (inclusief de buffers). Hierdoor zal het model direkt aansluiten op de gegevens vanuit de bottelarij.
- Verder zal het gebruikersgemak verhoogd worden door het BDE-systeem, waarin nu de huidige gegevens zijn opgeslagen, aan het programma te koppelen. De gegevens uit het BDE-systeem worden dan direkt door het programma ingelezen en verwerkt.
- Het programma rekent gegeven de huidige situatie in de brouwerij de verwachting van de toekomstige situatie uit. Een andere wens zou zijn om gegeven de verwachte toekomstige bottelplanning een programma te maken dat plant (indien mogelijk)

### 7 AANBEVELINGEN

```
biertype: p 
omschrijving: pils 
gisttijd: 3 
lagertijd: 7 
gistfactor: 1 
lagerfactor: 1 
standaarddikte: 13.2 
biertype: s 
omschrijving: strong (8.6) 
gisttijd: 6 
lagertijd: 7 
gistfactor: 1.5 
lagerfactor: 1 
standaarddikte: 13.2 
biertype: v 
omschrijving: volmout 
gisttijd: 7 
lagertijd: 14 
gistfactor: 1 
lagerfactor: 1 
standaarddikte: 13.2
```
Figuur 6: Een voorbeeld van bieren. dat.

wanneer brouwsels ingebrouwen dienen te worden. Op deze wijze is het dan mogelijk · om te analyseren of een bottelprognose op basis van de gegeven capaciteit gerealiseerd kan worden.

### 7 AANBEVELINGEN

```
hoeveelheid: 500 
concentratie: 13.20 
biertype: p 
vervijdertijdstip: 28/6 96 12:00 
hoeveelheid: 500 
concentratie: 13.20 
biertype: p 
vervijdertijdstip: 29/6 96 0:00 
hoeveelheid: 500 
concentratie: 13.20 
biertype: p 
vervijdertijdstip: 29/6 96 12:00 
hoeveelheid: 500 
concentratie: 13.20 
biertype: p 
verwijdertijdstip: 30/6 96 0:00
```
Figuur 7: Een voorbeeld van filter. dat.

### 7 AANBEVELINGEN

```
idnr: 111 
omschrijving: pils 11.4 Binnenland 
aantal: 1 
biertype: p 
concentratie: 11.4 
factor: 1 
idnr: 119 
omschrijving: pils 11.8 
aantal: 1 
biertype: p 
concentratie: 11.8 
factor: 1 
idnr: 430 
omschrijving: Lager 3.0 procent 
aantal: 2 
biertype: p 
concentratie: 11.4 
factor: 0.6 
biertype: s 
concentratie: 8.6 
factor: 0.4
```
Figuur 8: Een voorbeeld van verkoop. dat.

```
gistcapaciteit: 1000 
lagercapaciteit: 2000 
overpomptijd: 0.5 
verliespercentage: 1.0 
minimalelagertijd: 4.0 
VH: 25
```
Figuur 9: Een voorbeeld van brwerij .dat.

# **Handleiding van het programma Planner**

# **1 Inleiding**

Het software-programma *Planner* is een programma om in de brouwerij van Bavaria B.V. te Lieshout te voorspellen hoeveel bier er wanneer beschikbaar komt. Daarnaast geeft het programma ook informatie over de bezette gist- en lagerruimte tijdens bet brouwen. Het programma is geschreven in *C++* door Conny van der Heijden en Job Smeltink met medewerking van Wietse Venema en Ivo Adan van de Technische Universiteit Eindhoven.

# **2 Opstarten van het programma**

Dit programma draait onder *MS Windows 3.11* (of een hogere versie). Voor bet runnen van het programma zijn de volgende files nodig: planner. exe, owl202. dll, bids402. dll en bc402rtl.dll.

Verder leest het programma automatisch vijf data-files in. Deze zijn: brouw. dat, bieren. dat, verkoop .dat, filter .daten brwerij .dat.

Wanneer aile negen files aanwezig zijn, kunt u bet programma runnen door onder *Windows*  de file planner. exe te activeren.

Er verschijnt nu een window met een blauwe achtergrond met als titel: Planner. Dit is het hoofdscherm van het programma. Zie figuur 1.

Verder ziet u een menubalk met vier items: Bestand, Gegevens, Voorspelling en Info. De menu-items Gegevens en Voorspelling zullen we in de volgende paragrafen bespreken.

U kunt *Planner* verlaten door het menu-item Bestand aan te klikken en vervolgens op Exit te drukken. Voordat u het programma verlaat, komt er eerst een window die vraagt of u de huidige gegevens wilt opslaan in de bovengenoemde data-files. Wilt u het programma toch niet verlaten, dan drukt u op Cancel. Omdat de brouwlijst uit batches bestaat die al met bet bierbrouwproces bezig zijn, eventueel aangevuld met batches die nog ingepland gaan worden, worden bij bet verlaten van het programma alleen die batches die al bezig zijn met bet proces opgeslagen in brouw .dat. Wilt u de gehele brouwlijst bewaren (inclusief de brouwsels die in de toekomst ingebrouwen gaan worden), dan moet u de brouwlijst apart in een andere file bewaren (zie paragraaf 4.3 bij Menubalk).

Om informatie over het programma en de makers te krijgen, selecteert u bet menu-item Info. Er veschijnt een submenu met als enige item wederom Info. Door dit item te selecteren, verschijnt er een window met de gewenste informatie (figuur 2). Deze window kunt u sluiten door op OK te drukken.

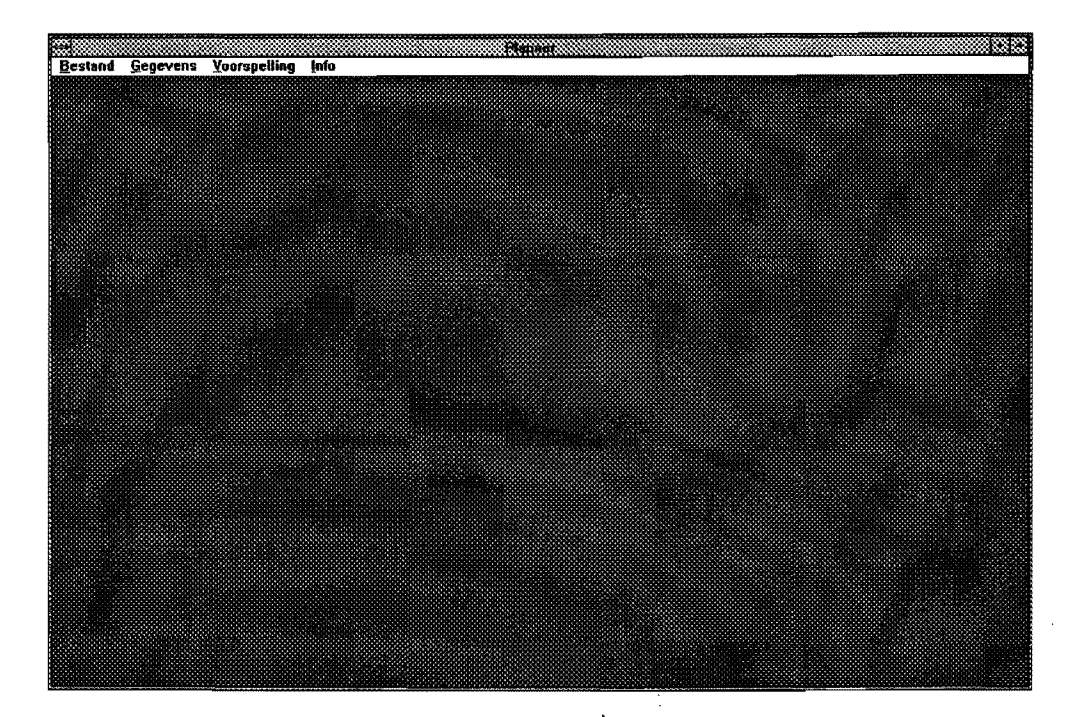

Figuur 1: Het hoofdscherm.

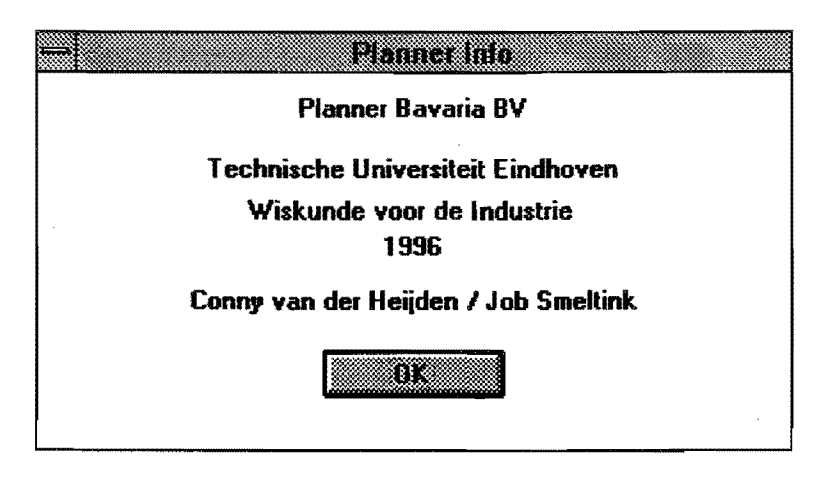

Figuur 2: Scherm met informatie over *Planner.* 

### 3 EEN EENVOUDIG VOORBEELD 3

# **3 Een eenvoudig voorbeeld**

Voordat we in de rest van de handleiding een uitgebreide beschrijving van het gebruik van het programma zullen geven, zullen we eerst een eenvoudige manier behandelen om een voorspelling te maken.

Stel dat het programma *planner* twee dagen geleden voor het laatst is gebruikt. Dus in brouw. dat is de situatie van twee dagen geleden opgelagen. Dan voert u de volgende stappen uit:

- 1. U slaat de gegevens van de brouwsels die de afgelopen twee dagen gebrouwen zijn op in een file. Bijvoorbeeld brouw2.dat. En in bijvoorbeeld de file filter2.dat slaat u de gegevens op van de brouwsels die de afgelopen twee dagen naar de filterzaal zijn gegaan.
- 2. Activeer vervolgend planner. exe. Automatisch worden nude files brouw. dat, bieren. dat, verkoop .daten brwerij .dat ingelezen (we gaan er vanuit dat de gegevens over de bieren en de globale parameters niet zijn veranderd).
- 3. U selecteert in de menu balk het item Gegevens en vervolgens Brouwlij st. Er verschijnt nu een window met de brouwlijst van twee dagen geleden. Om de brouwgegevens van de afgelopen twee dagen toe te voegen aan deze brouwlijst, selecteert u het menuitem Bestand en vervolgens Append. Er verschijnt nu een laadwindow. Wanneer u nu brouw2. dat invoert als het te laden hestand en vervolgens op OK drukt, worden de gegevens van de afgelopen twee dagen aan de brouwlijst toe gevoegd en u verlaat de laadwindow.

Door vervolgens op OK te drukken verlaat u ook het scherm met de brouwlijst en u bevindt zich weer in het hoofdscherm.

4. U selecteert wederom in de menubalk het item Gegevens en vervolgens het item Filterlijst. Er verschijnt nu een window met een lege tabel ( mits u niks in filter. dat gesaved . heeft).

U selecteert nu in de menubalk het enige item Bestand en daarna Load. Vervolgens vult u in de laadwindow de naam filter2.dat in en u drukt op OK. U verlaat het laadscherm en door opnieuw OK aan te klikken verlaat u het scherm met de filterlijst. U bevindt zich weer in het hoofdscherm.

5. Het enige wat u nog moet doen om een voorspelling te maken is een bottelprognose invullen.

U selecteert het item Gegevens en vervolgens Bottellijst. Er verschijnt nu een window met per verkoopbier de bottelprognose voor de eerste vijf weken. Door een verkoopbier te selecteren kunt u vervolgens de bottelprognose invullen.

Als u klaar bent met het invullen drukt u op OK.

6. We kunnen nu een voorspelling maken. U selecteert het menu-item Voorspelling. Wilt u een overzicht van de bezetting hebben dan selecteert u Bezetting en vervolgens of u het totaal wilt zien of een overzicht per biersoort. Wilt u de uitvoer per biersoort zien, dan selecteert u Uitvoer en vervolgens het biersoort.

Het programma vraagt vervolgens of alle gegevens zijn ingevoerd. U klikt op Yes en het programma maakt een voorspelling. U kunt deze window weer verlaten door op OK te drukken.

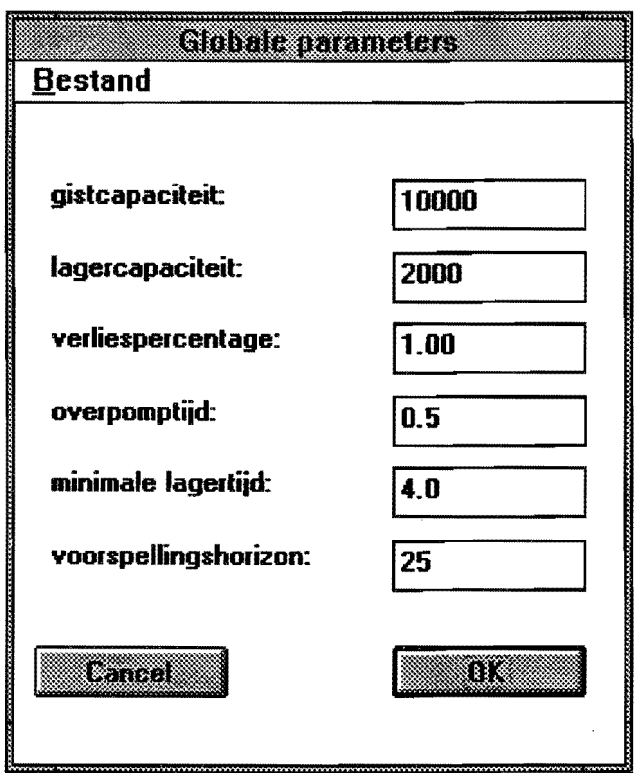

Figuur 3: Scherm met de parameters van de brouwerij.

7. U kunt vervolgens het programma beeindigen door in het hoofdscherm het menuitem Bestand te kiezen en vervolgens Exit. Het programma vraagt nu of u de huidige gegevens wilt bewaren in de default files. Door op Yes te drukken, worden de huidige gegevens bewaard en het programma afgesloten.

### **4 Het aanpassen van de** gegevens

Wanneer u in het hoofdscherm het menu-item Gegevens selecteert, ziet u vervolgens vijf sub-items: Brouwerij, Bierlijsten, Brouwlijst, Bottellijst en Filterlijst. Dit zijn de gegevens die nodig zijn om een voorspelling te kunnen maken. Zorg dus voordat u een voorspelling gaat maken dat de gegevens bijgewerkt zijn tot vandaag. Het programma leest bij het opstarten automatisch gegevens in, maar u kunt deze gegevens natuurlijk bekijken, wijzigen en opslaan. In de volgende vijf paragrafen zullen we elke sub-item apart bespreken.

### 4.1 De brouwerij

Wanneer u het menu-item Brouwerij selecteert, verschijnt er een window met als titel: Globale parameters (figuur 3).

In deze window staan de gegevens die karakteristiek zijn voor de brouwerij. Het gaat hierbij om: de gistcapaciteit (in hectoliters), de lagercapaciteit (in hectoliters), de overpomptijd (in dagen), het verliespercentage ( dit is het totale percentage waarmee de concentratie afneemt tijdens het gisten en lageren), de minimale lagertijd (in dagen), en de voorspellingshorizon

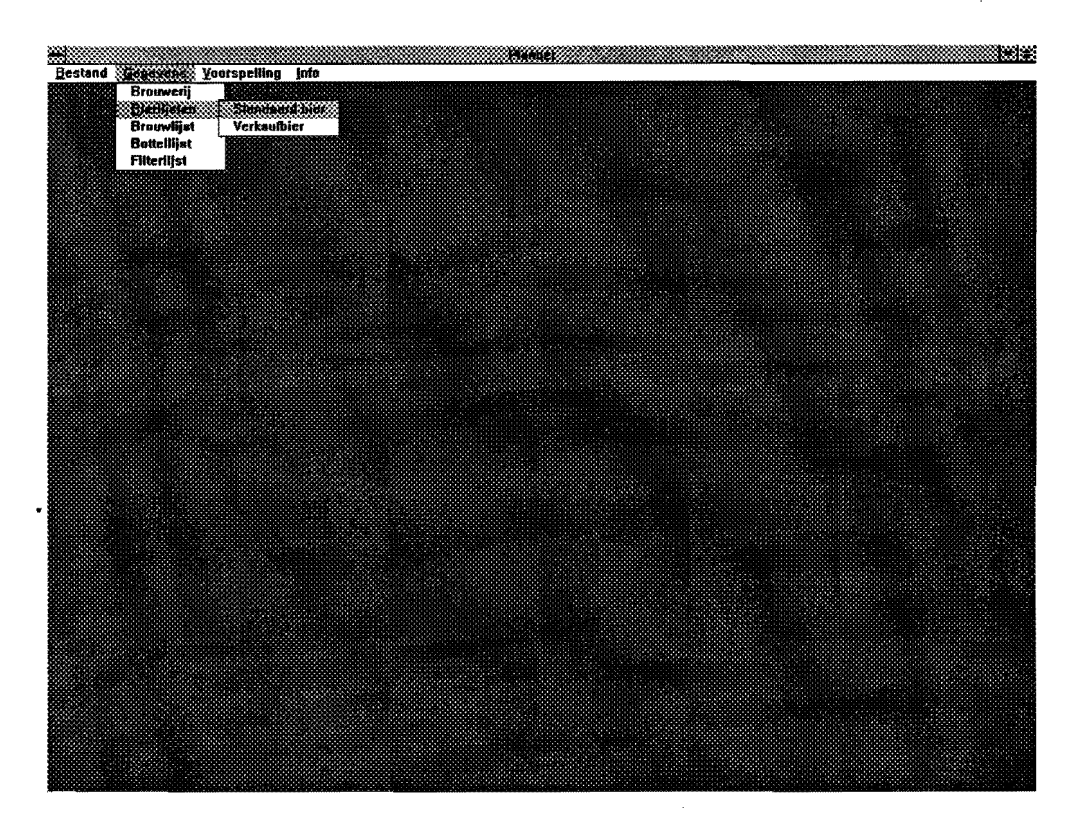

Figuur 4: Het hoofdscherm met het sub-menu.

(het aantal dagen waarover je een voorspelling wilt).

U kunt deze gegevens wijzigen door op het te wijzigen veld te klikken en vervolgens de nieuwe waarde in de typen.

Wanneer u op OK klikt, verlaat u de window waarbij de (eventueel veranderde) gegevens worden opgeslagen in de brouwerij-variabele.

Indien u niet wilt dat de gegevens worden aangepast, moet u de window verlaten door op Cancel te klikken. Het programma gaat dan verder met de oude gegevens.

Verder vindt u in deze windows ook een menubalk met als enige item Bestand. Wanneer u dit item selecteer, verschijnt er een submenu met twee items: Load en Save.

Wanneer u nieuwe brouwerijgegevens wilt inladen, dan selecteert u Load. Er verschijnt nu een laad-window waarin u de naam van het te laden hestand kunt opgeven. Door op OK te drukken, worden de nieuwe gegevens geladen.

Indien u de huidige gegevens van de brouwerij wilt bewaren, dan selecteert u Save. Er verschijnt nu een window met als titel: Save as. Hierin staat standaard als file name de default file, maar u kunt natuurlijk ook een andere naam invoeren. Door op OK te klikken, worden de gegevens van de brouwerij opgeslagen in het aangegeven hestand.

### 4.2 De bierlijsten

Wanneer u het menu-item Bierlijsten selecteert, krijgt u een sub-menu met twee items: Standaardbier en Verkaufbier. Dit is weergegeven is figuur 4.

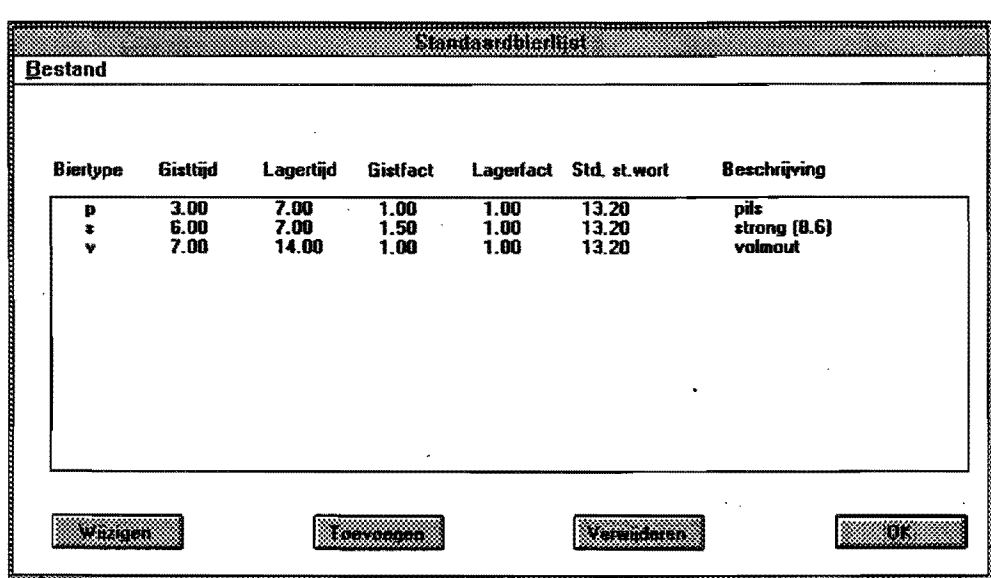

Figuur 5: Scherm met de standaardbierlijst.

### 4.2.1 Menu-item Standaardbier

Wanneer u Standaardbier kiest, verschijnt er een window met als titel: Standaardbierlijst (figuur 5). Hierin staat een tabel met aile verschillende biertypen die gebrouwen worden en hun karakteristieke gegevens.

In de eerste kolom staat het biertype. Dit is één karakter dat uniek moet zijn voor elk biertype. In de volgende kolommen staat achtereenvolgens: de gisttijd (in dagen), de lagertijd(in dagen), de gistfactor (dit is de factor waarmee het bier uitzet tijdens het gisten), de lagerfactor ( dit is de factor waarmee het bier uitzet tijdens het lageren), het standaard stamwortgehalte ( dit is het stamwortgehalte waarin het bier in de tabellen van de Uitvoer ( zie de paragraaf 5.2) wordt weergegeven), en de omschrijving van het biertype. Het programma bevat bij aanvang vijf biertypen: pils (p); strong (s), volmout (v), bokbier (b) en oudbruin (o). Deze mogen niet verwijderd worden. Wei kunt u nog maximaal vijf andere toevoegen.

Onderaan de window ziet u vier knoppen: Wijzigen, Toevoegen, Verwijderen, en OK. Hieronder zullen we deze knoppen elk apart bespreken.

- Button OK: U kunt de window verlaten door op OK te drukken. Voordat u de window verlaat, wordt eerst de bierlijst gecontroleerd. Zo mogen er geen dubbele biertypen voorkomen.
- Button Wijzigen: Wilt u een biertype wijzigen, dan selecteert u eerst het te wijzigen type door met de muis het bier aan te klikken. Vervolgens klikt u op de knop Wijzigen en de window 'Invulscherm standaardbier' verschijnt. Een voorbeeld hiervan staat in figuur 6. In deze window zijn de gegevens van het gekozen biertype ingevuld (hetzelfde wordt bereikt door het biertype duhbel aan te klikken). Deze gegevens kunt u wijzigen door het gewenste veld aan te klikken en vervolgens de nieuwe waarde in te vullen.

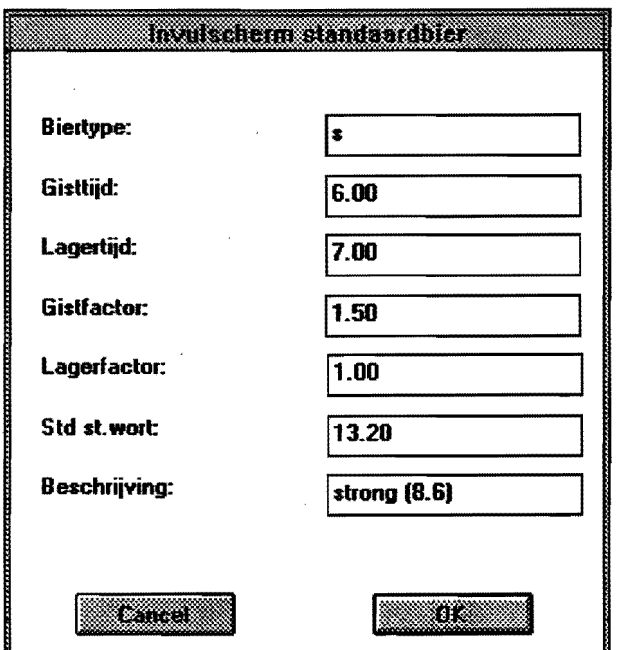

Figuur 6: Scherm met het invulscherm van het standaardbier.

Als u klaar met het invullen van de gegevens, drukt u op OK. Nadat het programma de invoer gecontroleerd heeft op correctheid (en goed bevonden), wordt het biertype gewijzigd in de bierlijst.

Als u de invul-window wilt verlaten zonder de batch te wijzigen, drukt u op Cancel. De window wordt gesloten en u bevindt zich weer in de window met de bierlijst.

Button Toevoegen: Als u een nieuw biersoort wil toevoegen, drukt u op Toevoegen. Er verschijnt een window met als titel: Invulscherm standaardbier (zie figuur 6). In deze window kunt u de verschillende gegevens van de nieuwe soort invullen. Als u klaar bent met het invullen, drukt u op OK. De invoer wordt vervolgens gecontroleerd op correctheid. Is dit het geval dan wordt het bier toegevoegd aan de bierlijst en wordt de window gesloten. Indien er een fout is in de invoer, dan verschijnt er een window met de aard van de fout.

Wilt u de window verlaten zonder dat u het bier toevoegt aan de bierlijst, dan drukt u op Cancel.

- Button Verwijderen: Als u een biertype wilt verwijderen, dan selecteert u het te verwijderen bier door deze aan te klikken. En vervolgens klikt u op de knop verwijderen. Er verschijnt dan een window die vraagt of u werkelijk dit bier wilt verwijderen. Door op OK te klikken, wordt de biersoort uit de bierlijst verwijderd. Wanneer u dit bier toch niet wilt verwijderen, drukt u op Cancel.
- Menubalk: In de window ziet u ook een menubalk met als enige item Bestand. Wanneer u dit item selecteert, verschijnen er twee sub-item's: Load en Save.

 $\mathbf{I}$ 

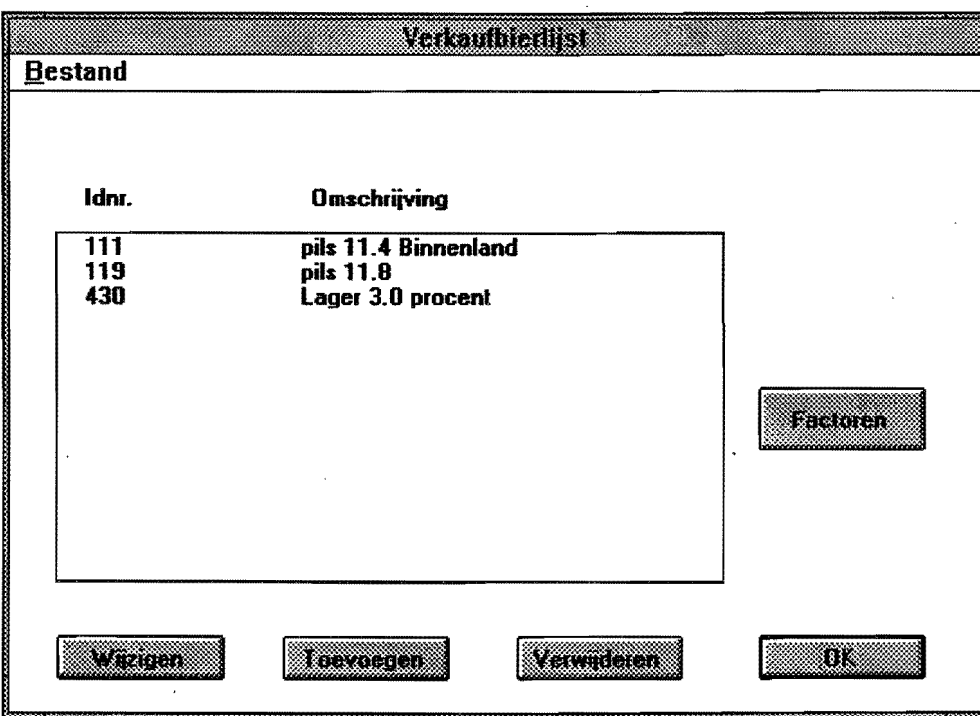

Figuur 7: Lijst met verkaufbieren.

Wanneer u Load selecteert, krijgt u een laad-window. Door het gezochte hestand te selecteren en vervolgens op OK te drukken, wordt het hestand ingeladen als nieuwe hierlijst.

U kunt de hierlijst bewaren door Save te selecteren. Op het scherm verschijnt een window. In dit window kunt u de naam van het hestand opgeven en de directory waarin het hestand opgeslagen moet worden. Door op OK te drukken wordt het hestand opgeslagen en de window wordt gesloten. Met de knop Cancel verlaat u deze window zonder het hestand te saven.

### 4.2.2 Menu-item Verkaufbier

Wanneer u Verkaufbier selecteert, krijgt u een window getiteld: Verkaufbier (figuur 7). In deze window ziet u een tahel met per type verkaufbier het identiteitsnummer (idnr) en een omschrijving.

Verder ziet u vijf knoppen: Wijzigen, Toevoegen, Verwijderen, OK en Factoren.

- Button **OK:** U kunt de window verlaten door op OK te drukken. Voordat u de window verlaat, wordt er gekeken of de invoer correct is. Dit houdt onder andere in dater geen duhhele identiteitsnummers in de lijst mogen voorkomen.
- Button Wijzigen: Wilt u een verkaufbier wijzigen, dan selecteert u eerst het te wijzigen bier door met de muis het bier aan te klikken. Vervolgens klikt u op de knop Wijzigen

### 4 HET AANPASSEN VAN DE GEGEVENS 9

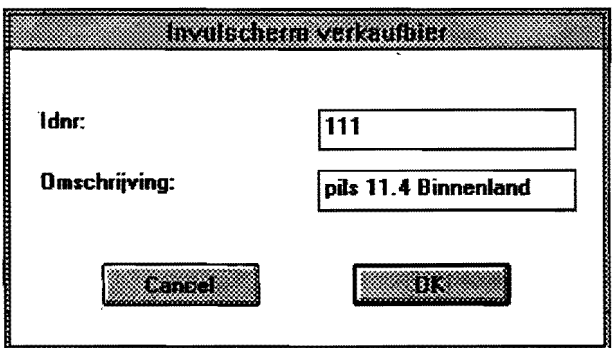

Figuur 8: Invulscherm van de verkaufbieren.

en de window 'Invulscherm verkaufbier' verschijnt. Deze window is weergegeven in figuur 8. In deze window zijn het identiteitsnummer en de omschrijving van het gekozen biertype ingevuld (hetzelfde wordt bereikt door het biertype dubbel aan te klikken). Deze gegevens kunt u wijzigen door het gewenste veld aan te klikken en vervolgens de nieuwe waarde in te vullen.

Als u klaar met het invullen van de gegevens, drukt u op OK. Nadat het programma de invoer gecontroleerd heeft op correctheid (en goed bevonden), wordt het verkaufbier gewijzigd in de verkaufbierlijst.

Als u de invul-window wilt verlaten zonder het bier te wijzigen, drukt u op Cancel. De window wordt gesloten en u bevindt zich weer in de window met de verkaufbierlijst (figuur 7).

Button Factoren: Verder kunt u de standaardbiersoorten waaruit het verkaufbier bestaat, wijzigen door een verkaufbier te selecteren en vervolgens op de knop Factoren te drukken. Er verschijnt dan op het scherm een window die Factortabel heet (zie figuur 9). In deze window staat voor het gekozen verkaufbier een tabel met daarin achtereenvolgens: het biertype, het stamwortgehalte en de factor. Deze factor is het gedeelte van het verkaufbier dat bestaat uit het gegeven biertype en concentratie. Als er bijvoorbeeld een verkaufbier is dat voor 60 % bestaat uit pils met een stamwortgehalte van 11.4 en voor 40 % uit strong met een stamwortgehalte van 8.6, dan staat er in de factortabel het volgende:

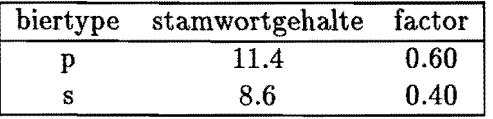

Verder ziet u in deze window de volgende vier knoppen: Wijzigen, Toevoegen, Verwijderen, en OK. Hieronder zullen we deze knoppen behandelen.

Wanneer u op OK drukt, wordt de gecontroleerd of de invoer van aile gegevens wei correct is. Is dit het geval, dan wordt de window gesloten en bevindt u zich weer in de window met de verkaufbieren. Als de invoer niet correct is, krijgt u een window met de

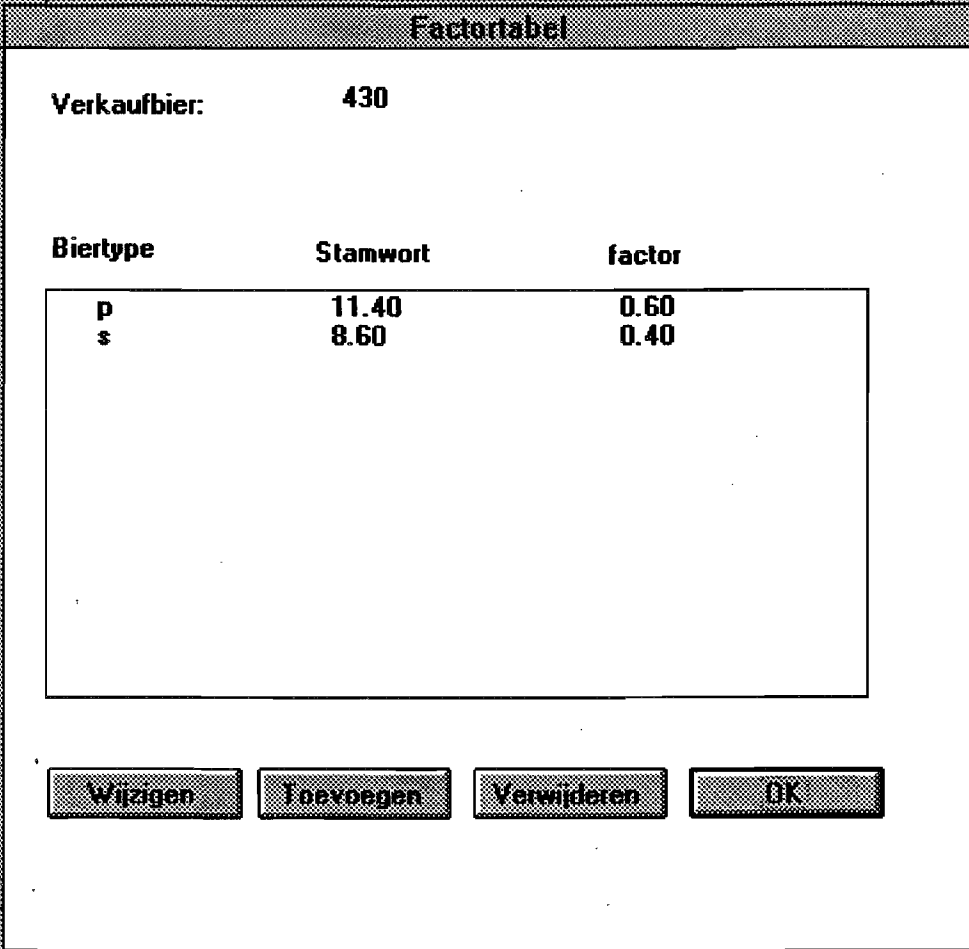

Figuur 9: Scherm met een factortabel.

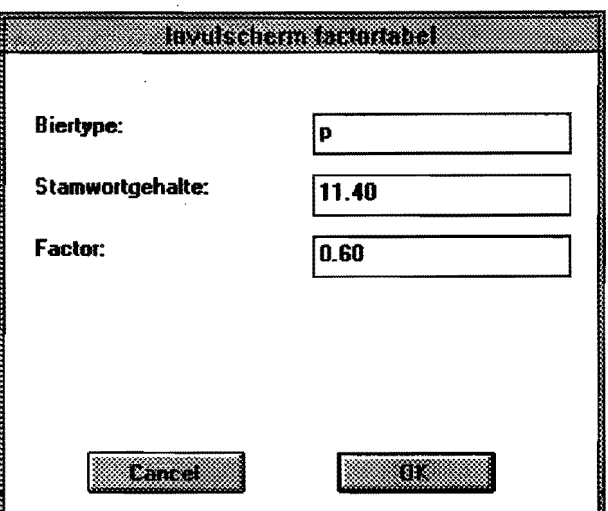

Figuur 10: lnvulscherm van de factortabel.

aard van de fout.

Wilt u een factor wijzigen, dan selecteert u eerst de te wijzigen factor door met de muis deze aan te klikken. Vervolgens klikt u op de knop Wijzigen en het window 'Invulscherm factortabel' (figuur 10) verschijnt. In deze window zijn de gegevens van de gekozen factor ingevuld. Deze window verschijnt ook indien u het bier dub bel aan klikt. Deze gegevens kunt u wijzigen door het gewenste veld aan te klikken en vervolgens de nieuwe waarde in te vullen.

Als u klaar met het invullen van de gegevens, drukt u op OK. Nadat het programma de invoer gecontroleerd heeft op correctheid (en goed hevonden), wordt de factor gewijzigd in de factortabel.

Als u het invul-window wilt verlaten zonder een factor te wijzigen, drukt u op Cancel. Het window wordt gesloten en u hevindt zich weer in de window met de factortabel.

Als u een nieuwe factor wil toevoegen, drukt u op Toevoegen. Er verschijnt een window met als titel: Invulscherm factortahel (zie figuur 10). In deze window kunt u de verschillende gegevens van de nieuwe factor invullen. Als u klaar bent met het invullen, drukt u op OK.· De factor wordt toegevoegd aan de factortabel en het window wordt gesloten.

Wilt u het window verlaten zonder dat u de factor toevoegt aan de factortahel, dan drukt u op Cancel. Het window wordt gesloten zonder dat de factor wordt toegevoegd aan de factortabel.

Als u een factor wilt verwijderen, dan selecteert u de te verwijderen factor door deze aan te klikken. En vervolgens klikt u op de knop Verwijderen. Er verschijnt dan een window die vraagt of u werkelijk deze factor wilt verwijderen. Door op OK te klikken, wordt de factor uit de factortabel verwijderd. Wanneer u deze factor niet wilt verwijderen, drukt u op Cancel.

Button Toevoegen: Als u een nieuw verkaufbiersoort wil toevoegen, drukt u op Toevoegen. Er verschijnt een window met als titel: Invulscherm verkaufbier (zie figuur 8). In deze window kunt u de verschillende gegevens van de nieuwe soort invullen. Als u klaar bent met het invullen, drukt u op OK. Vervolgens wordt er gecontroleerd of de invoer wel correct is. Is dit het geval dan wordt de nieuwe soort toegevoegd aan de verkaufbierlijst. U komt vervolgens in een nieuwe window met als titel: Invulscherm factortabel (figuur 10). Hierin kunt u vervolgens de factoren waaruit het verkaufbier bestaat invullen.

Wanneer u klaar bent met het invullen van de gegevens, drukt u op OK. Voordat het window wordt afgesloten, wordt eerst de invoer gecontroleerd. Indien er een fout is in de invoer, dan verschijnt er een window met de aard van de fout.

Wilt u het window verlaten zonder datu het bier toevoegt aan de verkaufbierlijst, dan drukt u op Cancel. Het window wordt gesloten zonder dat het bier. wordt toegevoegd aan de verkaufbierlijst.

Button Verwijderen: Als u een verkaufbier wilt verwijderen, dan selecteert u het te verwijderen bier door deze aan te klikken. En vervolgens klikt u op de knop verwijderen. Er verschijnt dan ~en window die vraagt of u werkelijk dit bier wilt verwijderen. Door op OK te klikken, wordt de biersoort uit de bierlijst verwijderd. Wanneer u dit bier niet wilt verwijderen, drukt u op Cancel.

Menubalk: In het window ziet u ook een menubalk met a1s enige item Bestand. Wanneer u dit item selecteert, verschijnen er twee sub-item's: Load en Save.

Wanneer u Load selecteert, krijgt u een laad-window. Door het gezochte hestand te selecteren en vervolgens op OK te drukken, wordt het hestand ingeladen in als nieuwe verkaufbierlijst.

U kunt de verkaufbierlijst bewaren door Save te selecteren. Op het scherm verschijnt een window. In dit window kunt u de naam van het hestand opgeven en de directory waarin het hestand opgeslagen moet worden. Ook de default file verkoop. dat wordt aangegeven. Door op OK te drukken wordt het hestand opgeslagen en de window wordt gesloten. Met de knop Cancel verlaat u deze window zonder het hestand te saven.

### 4.3 De brouwlijst

Wanneer u in het submenu Brouwlijst selecteert, verschijnt er een window met als titel: Brouwlijst. Hierin staat de datum van de laatste update. Dat is de datum waarop de brouwlijst voor het laatst is bijgewerkt. Verder vindt u een tabel met aile batches die zijn ingepland en batches die ingepland gaan worden. Een voorbeeld hiervan vindt u in figuur 11.

In de eerste kolom staat de hoeveelheid (hectoliter kalt), in de tweede kolom staat het stamwortgehalte (in gradenplato) en in de derde kolom staat het biertype ( deze zijn gedefinieerd onder Standaardbier. Zie paragraaf 4.2.1). In de vierde kolom staat in welke fase de batch zich bevindt. Dit kan zijn: inpompen (i), gisten (g), wachten (w), overpompen (o), lageren (1), klaar (k), of afvoeren (a). De fase van nieuwe brouwsels is altijd inpompen.

In de laatste kolom staat de starttijd. Dit is de tijd waarop de batch met de huidige fase begonnen is. Deze tijd wordt gegeven in halve dagen, namelijk 6 uur 's ochtends (6:00) en 6 uur 's middags (18:00).

| <b>Bestand</b>     |                        | ESTREET  |            |                    |
|--------------------|------------------------|----------|------------|--------------------|
| Laatste update:    | 12/09/96               |          |            |                    |
| <b>Hoeveelheid</b> | <b>Stamwortgehalte</b> | Biertype | Status     | Starttijd          |
| 1012               | 18.62                  | 素        | k          | 27/08/96 06:00     |
| 1015               | 18.82                  |          | k          | 27/08/96 06:00     |
| 157                | 12.94                  |          |            | 29/08/96 18:00     |
| 992                | 19.10                  |          |            | 14/08/96 18:00     |
| 529                | 14.40                  | Ð        |            | 15/08/96 06:00     |
| 523                | 14.80                  | D        |            | 15/08/96 06:00     |
| 984                | 19.30                  |          | w          | 15/08/96 06:00     |
| 996                | 19.10                  |          | w          | 15/08/96 06:00     |
| 521                | 14.40                  | p        | ₩          | 15/08/96 06:00     |
| 968                | 13.30                  |          | ₩          | 15/08/96 18:00     |
| 998                | 15.40                  | D        | w          | 15/08/96 18:00     |
| 993                | 12.20                  |          |            | 15/08/96 18:00     |
| 970                | 13.40                  |          |            | 15/08/96 18:00     |
| 980                | 1533                   |          |            | 15708796313.101.12 |
| mana               | <b>SERVICE COMPANY</b> |          | USANNA MAN | 613                |

Figuur 11: Scherm waarin de lijst met brouwsels staat.

Onderaan het window ziet u vier knoppen: Wijzigen, Toevoegen, Verwijderen, en DK. Hieronder zullen we deze knoppen bespreken.

Button OK: U kunt het window verlaten door op OK te drukken.

Button Wijzigen: Wilt u een batch wijzigen, dan selecteert u eerst de te wijzigen batch \_door met de muis de batch aan te klikken. Vervolgens klikt u op de knop Wijzigen en het window 'Invulscherm brouwsel' (zie figuur 12) verschijnt.

In deze window zijn de gegevens van de gekozen batch ingevuld. Hetzelfde wordt bereikt door de batch dubbel aan te klikken. Deze gegevens kunt u wijzigen door het gewenste veld aan te klikken en vervolgens de nieuwe waarde in te vullen. Merk hierbij op dat de starttijd de opmaak *dagfmaandfjaar uur* : *minuten* moet hebben. Zo wordt bijvoorbeeld 3 november 1973 om kwart over 4 's middags weergegeven door: 3/11/73 16:15.

Als u klaar met het invullen van de gegevens, drukt u op OK. Nadat het programma de invoer gecontroleerd heeft op correctheid (en goed bevonden), wordt de batch gewijzigd in de brouwlijst.

Als u het invul-window wilt verlaten zonder de batch te wijzigen, drukt u op Cancel. Het window wordt gesloten en u bevindt zich weer in de window met de brouwlijst.

Button Toevoegen: Als u een nieuwe batch wil toevoegen, drukt u op Toevoegen. Er verschijnt een window met als titel: Invulscherm brouwsel (zie figuur 12). In deze window kunt u de verschillende gegevens van een batch invullen. Als u klaar bent met het invullen, drukt u op OK. De batch wordt vervolgens gecontroleerd of de invoer wei correct is. Is dit het geval dan wordt de batch toegevoegd aan de brouwlijst en wordt

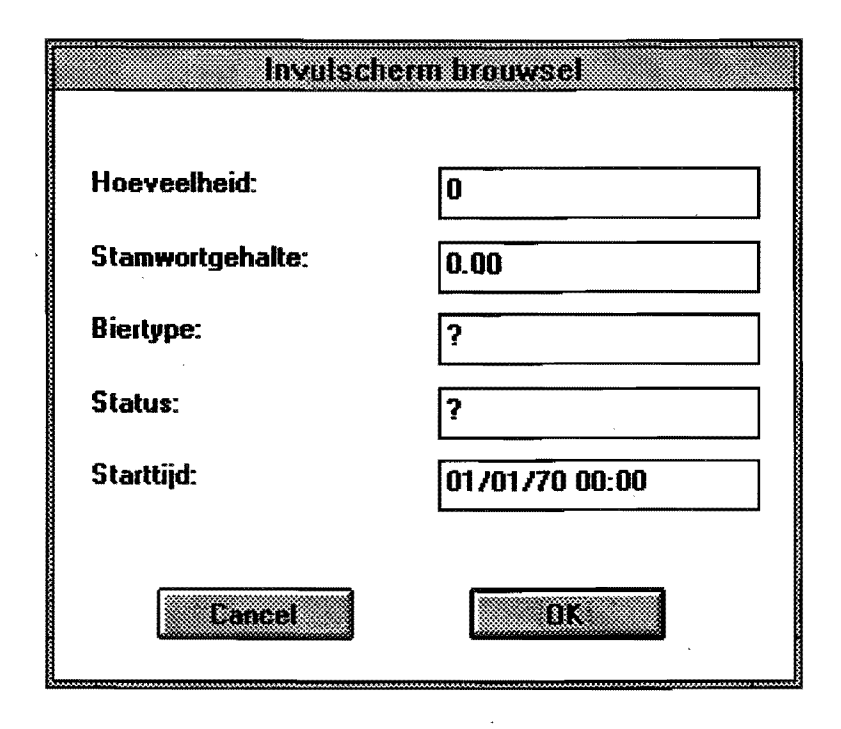

Figuur 12: lnvulscherm voor de parameters die horen bij een brouwsel.

het window gesloten. Indien er een fout is in de invoer, dan verschijnt er een window met de aard van de fout.

Wilt u het window verlaten zonder dat u een batch toevoegt aan de brouwlijst, dan drukt u op Cancel. Het window wordt gesloten zonder dat de batch wordt toegevoegd aan de brouwlijst.

- Button Verwijderen: Als u een batch wilt verwijderen, dan slecteert u de te verwijderen batch door de batch aan te klikken. En vervolgens klikt u op de knop verwijderen. Er verschijnt dan een window die vraagt of u werkelijk deze batch wilt verwijderen. Door op OK te klikken, wordt de batch uit de brouwlijst verwijderd. Wanneer u deze batch toch niet wilt verwijderen, drukt u op Cancel.
- Menubalk: In het window ziet u ook een menubalk met als enige item Bestand. Wanneer u dit item selecteert, verschijnen er drie sub-item's: Append, Load new en Save. Indien u Append selecteert, krijgt u een laad-window. Door het gezochte hestand te selecteren en vervolgens op OK te drukken, wordt het hestand ingeladen en toegevoegd aan de huidige brouwlijst. De batches in de oude brouwlijst blijven dus behouden. Wanneer u Load new selecteert, krijgt u een laad-window. Door het gezochte bestand te selecteren en vervolgens op OK te drukken, wordt het hestand ingeladen als nieuwe brouwlijst inclusief een nieuwe update datum ( dit is de datum waarop de brouwlijst voor het laatst is bijgewerkt ). De batches in de oude brouwlijst worden dus verwijderd. U kunt de brouwlijst bewaren door Save te selecteren. Op het scherm verschijnt een window. In dit window kunt u de naam van het hestand opgeven en de directory waarin het hestand opgeslagen moet worden. Standaard staat hier de naam van de default file

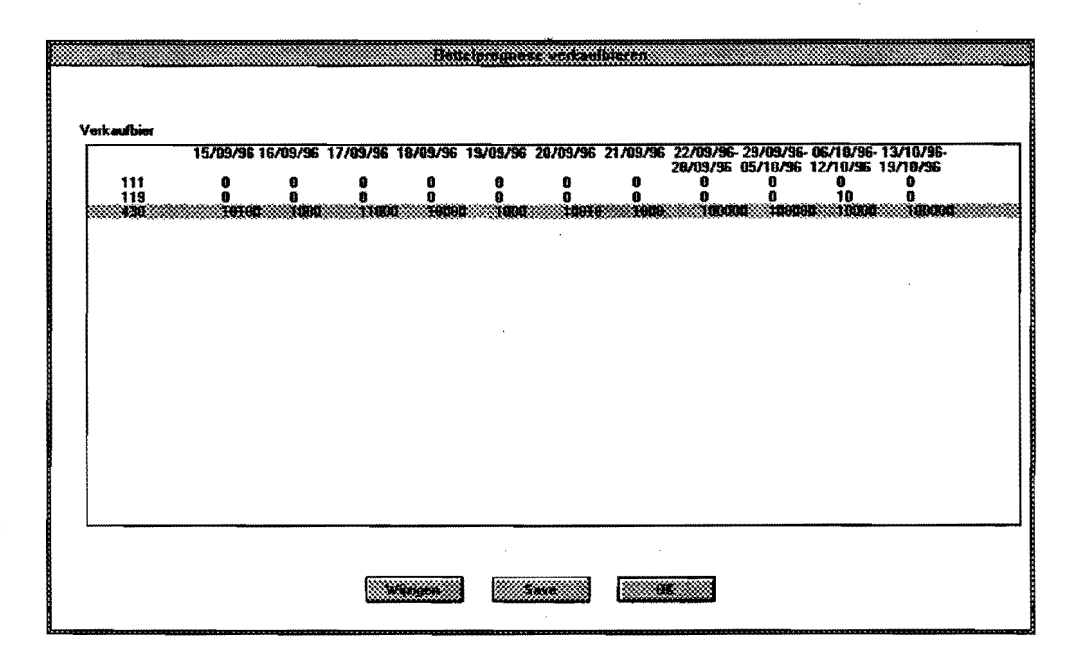

Figuur 13: Scherm met de bottelhoeveelheden voor de toekomst.

weergegeven. Door op OK te drukken wordt het hestand opgeslagen en het window wordt gesloten. Met de knop Cancel verlaat u deze window zonder het hestand te saven.

### 4.4 De bottellijst

Wanneer u in het submenu Bottellijst selecteert, verschijnt er een window met als titel: Bottelprognose verkaufbieren. Een voorbeeld van zo'n window is weergegeven in figuur 13. Hierin vindt u een tabel met per verkoopbier een bottelplan voor de eerste twee weken per dag en voor de volgende vier weken per week. Wegens ruimtegebrek worden alleen de gegevens vanaf de eerst volgende hele week weergegeven, maar u moet ook de gegevens vanaf de huidig dag invoeren.

Onderaan het window ziet u drie knoppen: Wijzigen, Save en OK. Hieronder zullen we deze knoppen bespreken.

U kunt de window verlaten door op OK te drukken.

Als u de ingevulde bottelprognose wilt bewaren, drukt u op Save. U kunt vervolgens de naam van de file opgeven waarin u de gegevens wilt bewaren. Echter, deze gegevens kunnen niet door het programma worden ingelezen.

Wilt u een element wijzigen, dan selecteert u eerst het te wijzigen element door met de muis het element aan te klikken. Vervolgens klikt u op de knop Wijzigen en het window 'Invulscherm bottelprognose' (zie figuur 14) verschijnt. In deze window zijn de gegevens van het gekozen element ingevuld. Hetzelfde wordt bereikt door de batch dubbel aan te klikken. Deze gegevens kunt u wijzigen door het gewenste veld aan te klikken en vervolgens de nieuwe waarde in te vullen. Als u klaar met het invullen van de gegevens, drukt u op OK. Nadat

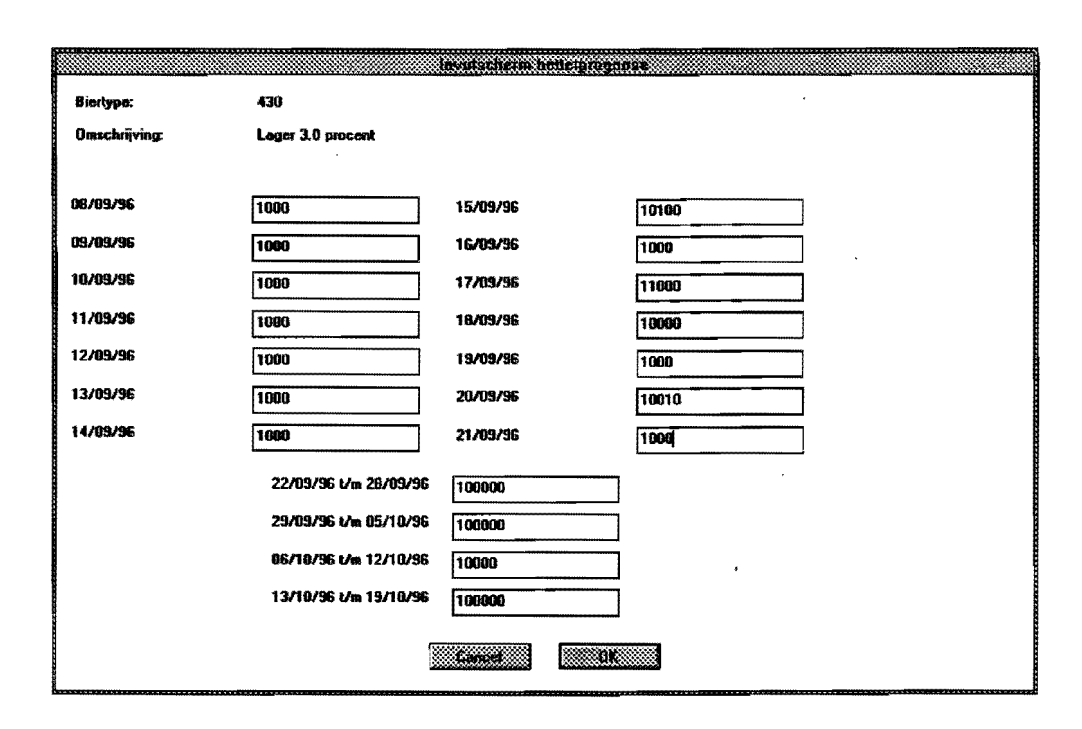

Figuur 14: Invulscherm voor de bottelprognose.

het programma de invoer gecontroleerd heeft op correctheid (en goed bevonden), wordt het element gewijzigd in het bottelplan.

Als u het invul-window wilt verlaten zonder het element te wijzigen, drukt u op Cancel. Het window wordt gesloten en u bevindt zich weer in het window met de bottellijst (zie figuur  $13).$ 

### 4.5 De filterlijst

Wanneer u in het submenu Filterlijst selecteert, verschijnt er een window met als titel: Filterlijst (figuur 15). Hierin vindt u de datum van de laatste update van de brouwlijst. Verder ziet u een tabel met aile hoeveelheden, concentraties en biertypen die sinds de laatste update vari de bottellijst daadwerkelijk gefilterd zijn.

In de eerste kolom staat de hoeveelheid (hectoliter kalt), in de tweede kolom staat het stamwortgehalte (in gradenplato) en in de derde kolom staat het biertype ( deze zijn gedefinieerd onder Standaardbier). In de vierde kolom staat het verwijdertijdstip. Deze tijd wordt gegeven in halve dagen, namelijk 6 uur 's ochtends  $(6:00)$  en 6 uur 's middags  $(18:00)$ .

Onderaan het window ziet u vier knoppen: Wijzigen, Toevoegen, Verwijderen, en OK. Bieronder zullen we deze knoppen elk apart bespreken.

Button OK: U kunt het window verlaten door op OK te drukken.

Button Wijzigen: Wilt u een element uit de filterlijst wijzigen, dan selecteert u eerst de te wijzigen element door deze met de muis aan te klikken. Vervolgens klikt u op de knop Wijzigen en het window 'lnvulscherm filterelement' verschijnt. In deze window (figuur 16) zijn de gegevens van het gekozen element ingevuld (hetzelfde wordt bereikt door het element dubbel aan te klikken). Deze gegevens kunt u wijzigen door het gewenste veld

| Laatste update: 01/07/96 |                        |                 |                   |
|--------------------------|------------------------|-----------------|-------------------|
| Hoeveelheid              | <b>Stamwortgehalte</b> | <b>Biertype</b> | Verwijdertijdstip |
| 9292                     | 12.17                  | D               | 21/07/96 18:00    |
| 8885                     | 12.13                  | p               | 22/07/96 18:00    |
| 7558                     | 12.13                  | p               | 23/07/96 18:00    |
| 2671                     | 17.85                  |                 | 24/07/96 06:00    |
| 9505                     | 11.59                  | p               | 24/07/96 18:00    |
| 4991                     | 11.90                  | D               | 26/07/96 18:00    |
| 6899                     | 12.16                  | D               | 27/07/96 18:00    |
| 1587                     | 17.79                  |                 | 28/07/96 06:00    |
| 9074                     | 12.21                  | Ð               | 28/07/96 18:00    |
| 7535                     | 12.16                  | P               | 29/07/96 18:00    |
| 7718                     | 12.19                  | D               | 30/07/96 18:00    |
| 8323                     | 12.05                  | p               | 31/07/96 18:00    |
| 2180                     | 17.39                  |                 | 01/08/96 06:00    |
| 1528                     | 12.16                  | o               | 01/08/96 18:00    |

Figuur 15: Scherm met de filterlijst.

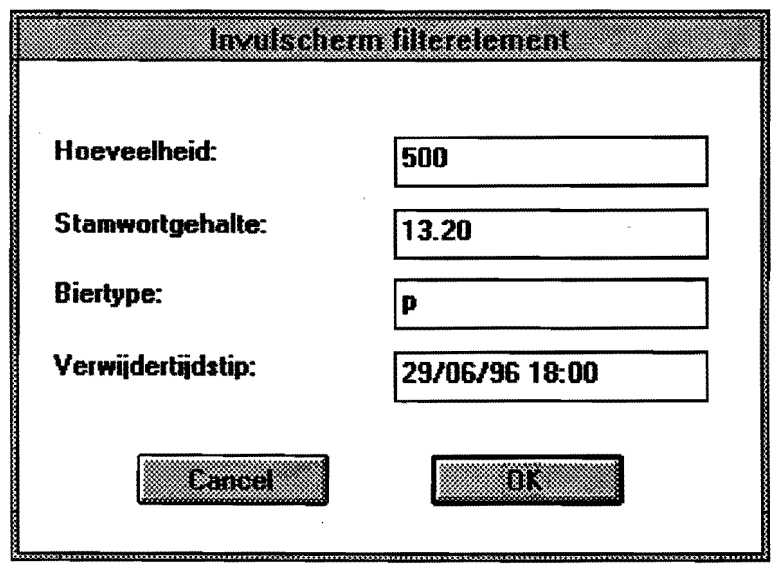

Figuur 16: Invulscherm voor een element uit de filterlijst.

aan te klikken en vervolgens de nieuwe waarde in te vullen. Merk hierbij op dat het verwijdertijdstip de opmaak *dagfmaandfjaar uur: minuten* moet hebben. Zo wordt bijvoorbeeld 3 november 1973 om kwart over 4 's middags weergegeven door: 3/11/73 16:15. Omdat deze gegevens aangeven wat er werkelijk al naar de fiterzaal is gegaan, mag de datum niet later zijn dan vandaag.

Als u klaar met het invullen van de gegevens, drukt u op OK. Nadat het programma de invoer gecontroleerd heeft op correctheid (en goed bevonden), wordt het element gewijzigd in de filterlijst.

Als u het invul-window wilt verlaten zonder iets te wijzigen in de filterlijst, drukt u op Cancel. Het window wordt gesloten en u bevindt zich weer in het window met de filterlijst (figuur 15).

- Button Toevoegen: Als u een nieuwe element wil toevoegen, drukt u op Toevoegen. Er verschijnt een window met als titel: Invulscherm filterelement (figuur 16). In deze window kunt u de verschillende gegevens van een filterelement invullen. Als u klaar bent met het invullen, drukt u op OK. Ret element wordt vervolgens gecontroleerd of de invoer wei correct is (voor de opmaak van de datum, zie het stukje over wijzigen). Is dit het geval dan wordt deze toegevoegd aan de filterlijst en wordt het window gesloten. Indien er een fout is in de invoer, dan verschijnt er een window met de aard van de fout. Wilt .u het window verlaten zonder dat u het element toevoegt aan de filterlijst, dan drukt u op CanceL Het window wordt gesloten zonder dat de batch wordt toegevoegd aan de brouwlijst.
- Button Verwijderen: Als u een element uit de filterlijst wilt verwijderen, dan slecteert u het te verwijderen element door deze aari te klikken. En vervolgens klikt u op de knop verwijderen. Er verschijnt dan een window die vraagt of u werkelijk dit element wilt verwiJderen. Door op OK te klikken, wordt het element uit de filterlijst verwijderd. Wanneer u dit element niet wilt verwijderen, drukt u op Cancel.

Menuhalk: In het window ziet u ook een menubalk met als enige item Bestand. Wanneer u dit item selecteert, verschijnen er twee sub-item's: Load en Save.

Wanneer u Load selecteert, krijgt u een laad-window. Door het gezochte hestand te selecteren en vervolgens op OK te drukken, wordt het hestand ingeladen als nieuwe filterlijst.

U kunt de huidige filterlijst bewaren door Save te selecteren. Op het scherm verschijnt een window. In dit window kunt u de naam van het hestand opgeven en de directory waarin het hestand opgeslagen moet worden. Standaard is de default file filter. dat gegeven. Door op OK te drukken wordt het hestand opgeslagen en het window wordt gesloten. Met de knop Cancel verlaat u deze window zonder het hestand te saven.

### **5 Het maken van een voorspelling**

Wanneer u in het hoofdscherm het menu-item Voorspelling selecteert, verschijnen er twee submenu-items. Dit zijn Bezetting en Uitvoer. Wanneer u een van deze items selecteert, zal het programma een voorspelling gaan maken over de voorspellingshorizon. Voordat het programma aan het werk gaat, wordt eerst gevraagd of alles gegevens bijgewerkt zijn. Is dit

### 5 RET MAKEN VAN EEN VOORSPELLING

| <b>Biertype:</b> | totaal               |                |  |
|------------------|----------------------|----------------|--|
| Datum            | <b>Gistbezetting</b> | Lagerbezetting |  |
| 31/07/96 18:00   | 22557                | 199584         |  |
| 01/08/96 06:00   | 22557                | 199584         |  |
| 01/08/96 18:00   | 22557                | 199584         |  |
| 02/08/96 06:00   | 22557                | 199584         |  |
| 02/08/96 18:00   | 22557                | 199513         |  |
| 03/08/96 06:00   | 21996                | 199513         |  |
| 03/08/96 18:00   | 21996                | 199513         |  |
| 04/08/96 06:00   | 21996                | 199918         |  |
| 04/08/96 18:00   | 20961                | 199854         |  |
| 05/08/96 06:00   | 20399                | 199997         |  |
| 05/08/96 18:00   | 19841                | 199583         |  |
| 06/08/96 06:00   | 19841                | 199999         |  |
| 06/08/96 18:00   | 18803                | 199999         |  |
| 07/08/96 06:00   | 18245                | 199981         |  |

Figuur 17: Scherm voor de bezetting van de gist- en lagerruimte.

het geval, dan wordt als eerste de brouwlijst up-to-date gemaakt. Daarna zal het programma een voorspelling maken. Let op dat na bet maken van een voorspelling de brouwlijst de actuele gegevens bevat en dat de filterlijst leeg zal zijn.

De twee menu-items zullen we achtereenvolgens in de volgende twee paragrafen bespreken. 5.1 De bezetting

Onder dit sub-menu staan de bezettingen van de gist- en lagerruimte van alle batches samen en van de batches verdeeld over de verschillende biersoorten.

Wanneer u nu Bezetting selecteert, verschijnt er nog een sub-menu. Hierin staan: Totaal, dan een horizonale lijn, en dan achtereenvolgens: Pils, Strong, Volmout, Bokbier, Oudbruin, en Bier 6 tot en met Bier 10. Wanneer ueen van deze items selecteert, verschijnt er een window metals titel: Bezetting. Een voorbeeld van zo'n scherm is gegeven in figuur 17. In de tabel die verschijnt staat van bet gekozen biertype (of bet totaal) de gist- en lagerbezetting uitgezet in de tijd.

Deze tabel kunt u Iaten scrollen door de scroll-balk aan de rechterzijde van de tabel te gebruiken.

Omdat de gistbezetting de gistcapaciteit kan overschreiden, wordt in dat geval de gistbezetting gemarkeerd met een '\*'·

| 8. I IVATET |                                                                                                |                                                                                      |
|-------------|------------------------------------------------------------------------------------------------|--------------------------------------------------------------------------------------|
| pils        |                                                                                                |                                                                                      |
| 13.20       |                                                                                                |                                                                                      |
| Klaar       | Gebotteld                                                                                      |                                                                                      |
| Q           | 0                                                                                              |                                                                                      |
| -4445       |                                                                                                |                                                                                      |
| -4445       | 4447                                                                                           |                                                                                      |
|             |                                                                                                |                                                                                      |
|             |                                                                                                |                                                                                      |
|             |                                                                                                |                                                                                      |
|             |                                                                                                |                                                                                      |
|             |                                                                                                |                                                                                      |
|             |                                                                                                |                                                                                      |
|             |                                                                                                |                                                                                      |
|             |                                                                                                |                                                                                      |
|             |                                                                                                |                                                                                      |
| 115066      | 6351                                                                                           |                                                                                      |
|             | $-6668$<br>-6666<br>-6349<br>-6350<br>152000<br>145647<br>139294<br>132940<br>126585<br>121417 | 4446<br>6670<br>6670<br>6352<br>6353<br>6351<br>6352<br>6353<br>6354<br>6354<br>6354 |

Figuur 18: Scherm met de uitvoer van bet bier naar de filterzaal.

U kunt ook de inhoud van deze tabel bewaren. U doet dit door op de knop Save te klikken en de naam op te geven van het hestand waarin u deze gegevens wilt bewaren.

Wanneer u deze window wilt verlaten, klikt u op de knop OK. En vervolgens wordt het window gesloten en u bevindt zich weer in het hoofdscherm.

### 5.2 De uitvoer van bier

Onder dit sub-menu staat per biertype hoeveel bier er wanneer klaar is en hoeveel bier er wanneer gebotteld wordt.

Wanneer u nu Uitvoer selecteert, verschijnt er nog een sub-menu. Hierin staan: Pils, Strong, Volmout, Bokbier, Oudbruin, en Bier 6 tot en met Bier 10 .. Wanneer u een van deze items selecteert, verschijnt er een window met als titel: Uitvoer (figuur 18). In de tabel die verschijnt staat van het gekozen biertype een kolom met Klaar en een kolom met Gabotteld uitgezet in de tijd.

In de kolom Gabottald staat hoeveel hectoliter er van de gekozen biertype er werkelijk ge-

### 7 VERDERE INFORMATIE 21

botteld wordt uitgedrukt in het standaard stamwortgehalte.

In de kolom Klaar staat wanneer er hoeveel bier klaar is. De hoeveelheden in deze kolom kunnen ook negatief worden. Dit gebeurt indien een batch 'te vroeg' gebotteld wordt. Dit betekent dat de batch die gebotteld wordt, korter dan de gewenste lagertijd gelagerd heeft, maar wellanger dan de minimale lagertijd.

Deze tabel kunt u Iaten scrollen door de scroll-balk aan de rechterzijde van de tabel te gebruiken.

U kunt ook de inhoud van deze tabel bewaren. U doet dit door op de knop Save te klikken.

Wanneer u deze window wilt verlaten, klikt u op de knop OK. En vervolgens wordt het window gesloten en u bevindt zich weer in het hoofdscherm.

# 6 Belangrijke opmerkingen

Hieronder staan een aantal punten waar u op moet letten bij het gebruik van het programma.

- Bij het verlaten van het programma, verschijnt er een window die vraagt of u aile huidige gegevens wilt opslaan in de eerder genoemde data-files. Omdat de brouwlijst uit batches bestaat die al met het proces bezig zijn en uit batches die nog moeten gaan beginnen met het bierbrouwproces, worden aileen de batches bewaard die al bezig zijn met het proces. Wilt u de gehele brouwlijst bewaren, dan moet u deze apart opslaan in een andere file.
- Tijdens het voorspellen wordt de brouwlijst up-to-date gemaakt en de filterlijst zal dan leeg zijn. Als u dus een van beide verandert en u wilt opnieuw de huidige situatie bepalen, dan is het verstandig om deze lijsten heiden opnieuw in te lezen.
- De lijsten kunnen niet onbeperkt groot worden. Dit Ievert de volgende grenzen op:

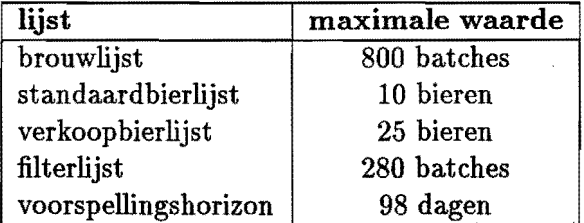

Hierbij geldt dat het maximaal aantal factoren van een verkoopbier gelijk is aan het max:imaal aantal standaardbieren: 10.

• N a het maken van een voorspelling is de filterlijst leeg. Immers, de brouwlijst wordt bijgewerkt tot vandaag en de filterlijst bevat aileen batches met een verwijdertijdstip vroeger dan de huidige datum.

# 7 Verdere informatie

Voor verdere vragen of opmerkingen kunt u contact opnemen met:

 $\ddot{\phantom{a}}$ 

 $\sim$ 

Conny van der Heijden en/of Job Smeltink. Technische Universiteit Eindhoven HG 8.18 Den Dolech 2 Postbus 513 5600 MB Eindhoven Telefoon: 040-2474761 Fax: 040-2442150 E-mail: conny@vin. tue .nl of job@win. tue .nl